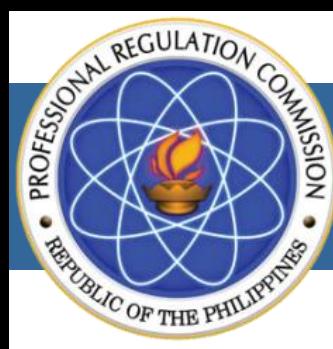

PROFESSIONAL REGULATION COMMISSION

**LICENSURE EXAMINATION & REGISTRATION INFORMATION SYSTEM** 

# **ONLINE STEP BY STEP MANUAL**

#### **INCLUDES**

## **EXAM APPLICATION**

Online application of various licensure examinations with requirements to be submitted upon processing/issuance of Notice of Admission.

INITIAL REGISTRATION Online Registration of new passers/successful examinees for the issuance of their licenses.

RENEWAL OF PROFESSIONAL **IDENTIFICATION CARD** 

Online renewal of Professional Identification Cards of Registered Professionals.

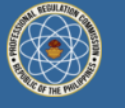

#### **PROFESSIONAL REGULATION COMMISSION LICENSURE EXAMINATION & REGISTRATION INFORMATION SYSTEM**

#### **PRC ONLINE SERVICES**

#### **E** EXAM APPLICATION

Online application of various licensure examinations with requirements to be submitted upon processing/issuance of **Notice of Admission** 

#### INITIAL REGISTRATION

Online Registration of new passers/successful examinees for the issuance of their licenses.

#### RENEWAL OF LICENSE Online renewal of Professional Identification Cards of

**Registered Professionals** 

#### E EXAM APPLICATION (SPLBE)

Online application of various licensure examinations with requirements to be submitted upon processing/issuance of Notice of Admission. (For SPLBE applicants) **· User's Manual** · Payment Procedure

#### INITIAL REGISTRATION (SPLBE)

Online Registration of new passers/successful examinees for the issuance of their licenses. (For SPLBE passers)

#### **VERIFICATION**

Online verification of rating of successful examinees and verification of license of registered professional. **· Click Here** 

#### +2 REGISTER

You acknowledge and agree that PRC may preserve Content and may also disclose Content if required to do so by law or in the good faith believes that such preservation or disclosure is reasonably necessary to: (a) comply with legal process; (b) enforce the Terms and Conditions; (c) respond to claims that any Content violates the rights of third-parties: or (d) protect the rights, property, or personal safety of the PRC, its users, ap-++he public.

3

**A** SIGN IN

**FORFEITURE OF FEES** 

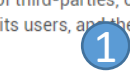

In the event that the examination applicant fails to comply with all the requirements during the prescribed period of application, the examination/application fee payment can still be used ONLY until the next examination schedule.

Processing and payment of application should be made on or before the deadline. No application shall be accerpted after the deadline.

Non-appearance during examination shall mean forfeiture of payment

#### **VIOLATIONS**

In any case of any fraudulent, misdeclaration of the applicant in the use of these Service, the PRC may expel the applicant and prevent his/her further access to the PRC's site, at any time for breaching the terms and conditions of this Service or for violating the applicable laws.

Please report any violations of the TOS to our Customer Care/Help Desk group.

I HEREBY AGREE TO BE GOVERNED BY THE TERMS AND CONDITIONS OF THE PRC ONLINE PAYMENT SYSTEM AGREEMENT. I HEREBY ALSO ACKNOWLEDGE TO HAVE READ AND FULLY UNDERSTOOD THE SAID TERMS AND CONDITIONS.

> 2 **I AGREE**

## **WITH NO ACCOUNT**

#### Requirements: Your e-mail address (with password)

- *-* Your mobile number (ex. 09271234567)
- *-* Personal data (including date of graduation)
- *-* ID photo in .jpg format saved on your computer, phone or tablet. (You can request for an e-file if you have your ID photo taken at a photo studio.)
- *-* Valid ID Card
- Read the terms of service
- 2. Click the button

#### WITH ACCOUNT

3. Click the tab then skip to this [page](#page-4-0)

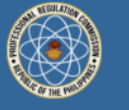

#### PROFESSIONAL REGULATION COMMISSION **LICENSURE EXAMINATION & REGISTRATION INFORMATION SYSTEM**

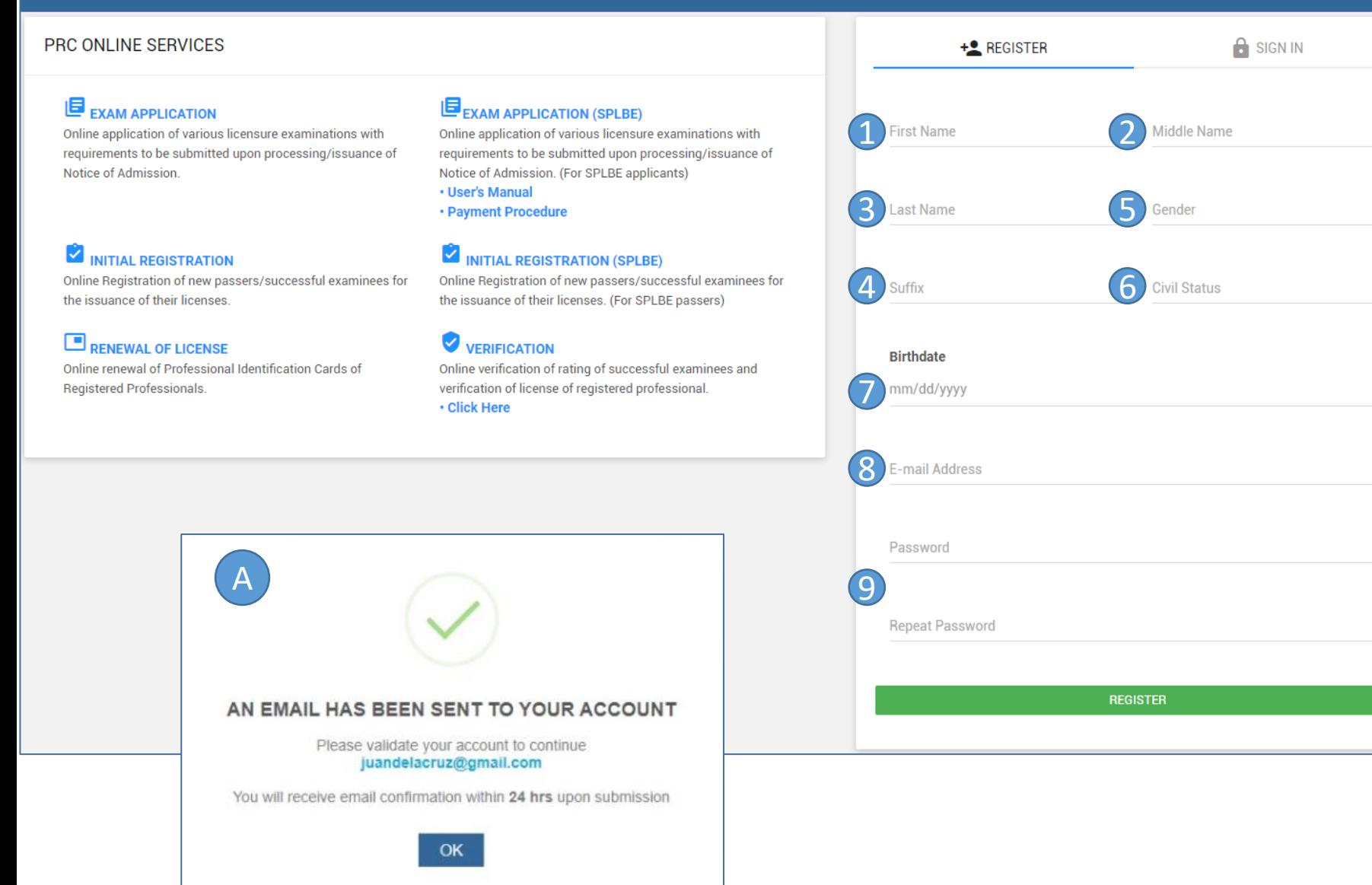

#### **REGISTRATION OF ACCOUNT**

- 1. Input First Name
- 2. Input Middle Name
- 3. Input Last Name
- 4. Input Suffix (leave blank if none)
- 5. Select Gender
- 6. Input Civil Status
- 7. Input Birth date
- 8. Input E -mail address
- 9. Input desired password (Password must be at least 6 characters and composed of letters, numbers and special characters)
- A. You will get this prompt then click the OK button

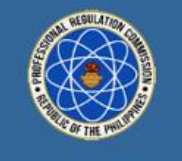

#### GOOD DAY! (1)

Your One-Time Password (OTP) for account verification is 801NI valid for 24 hours

2<br>Do not share your OTP to anyone for security reason.

Please do not reply to this email address. This is an automated email notification from our system that cannot accept responses. If you think you have received this message in error, or have any questions, please contact Customer Service by email.

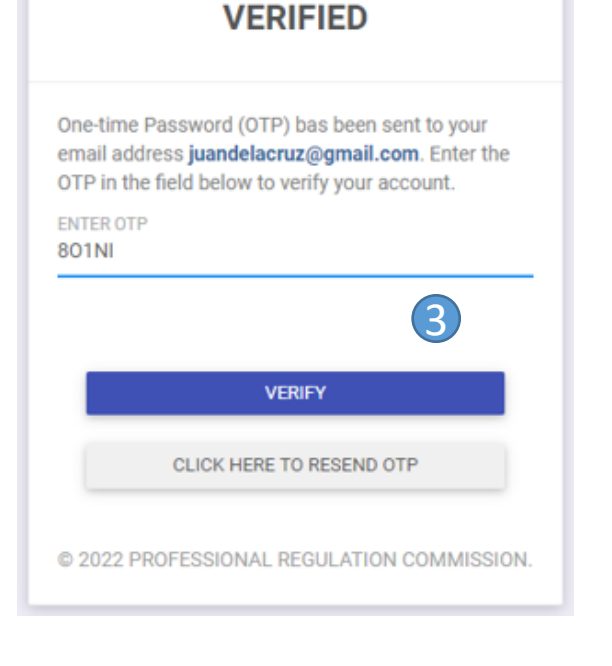

**ACCOUNT IS NOT YET** 

## **EMAIL VALIDATION OF NEW AND EXISTING ACCOUNT**

- 1. After entering your username and password in the login screen you will be redirected to a new page and an email will be sent to your registered email address .
- 2. Copy the OTP.
- 3. Input your OTP then click the verify button .
- 4. You will receive this prompt if you're successful in validating your email . Click the button to proceed .

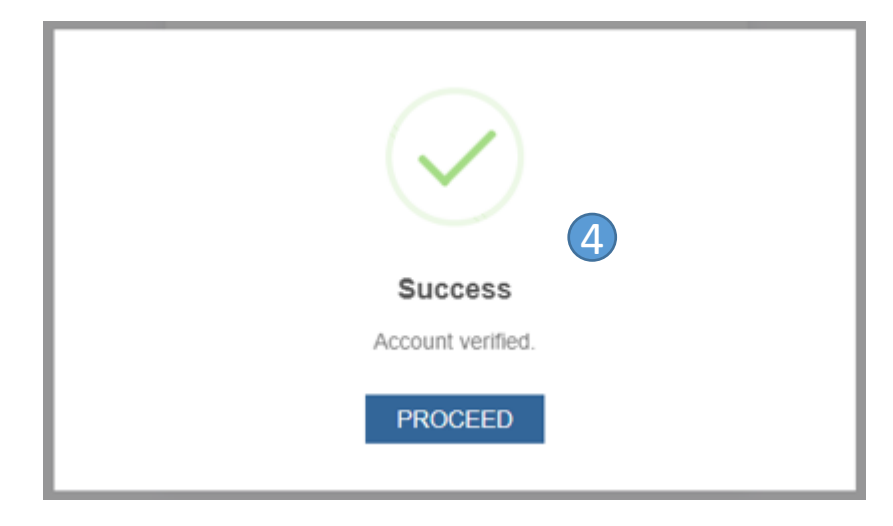

<span id="page-4-0"></span>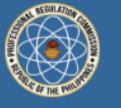

#### PROFESSIONAL REGULATION COMMISSION **LICENSURE EXAMINATION & REGISTRATION INFORMATION SYSTEM**

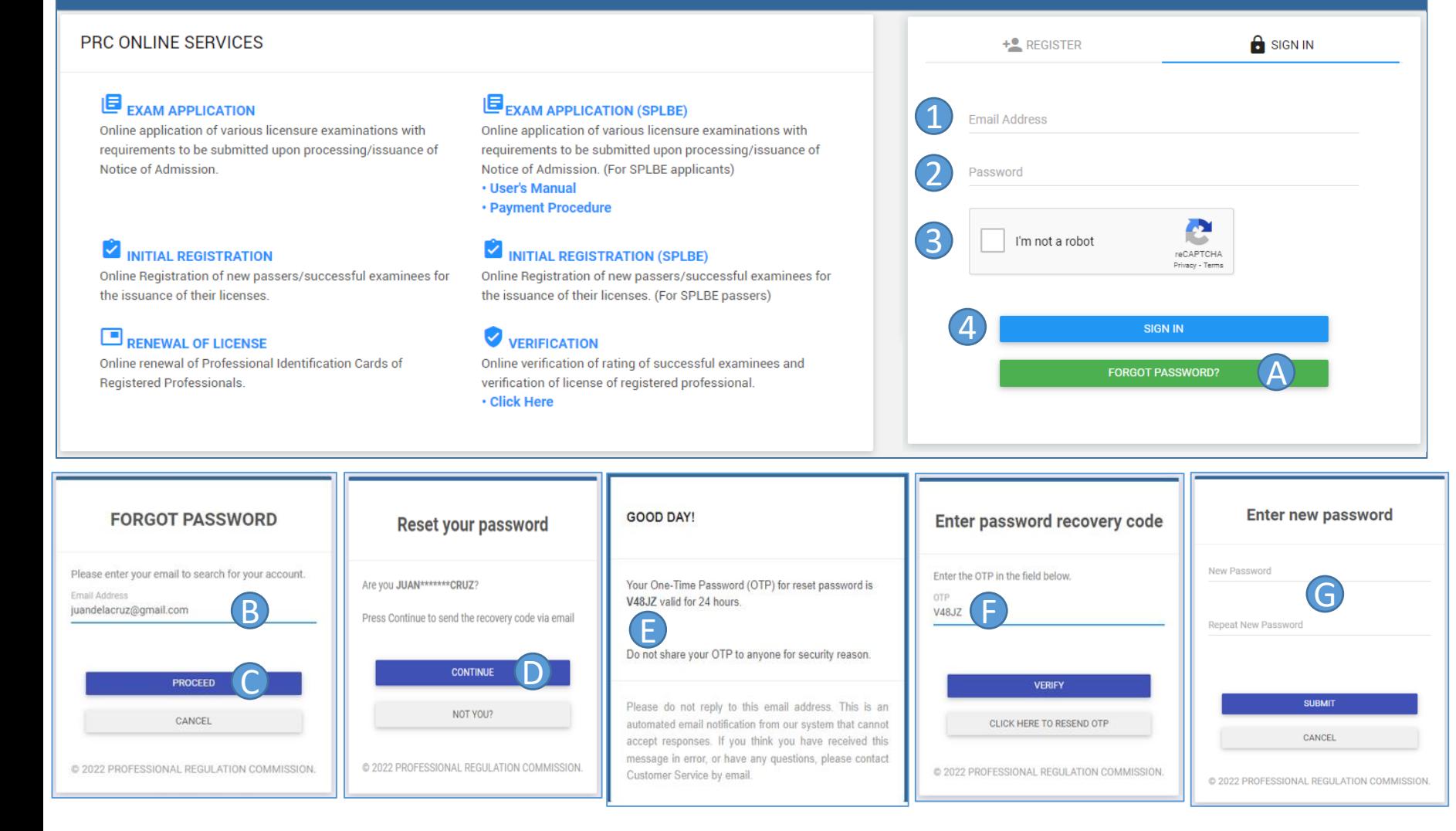

## **SIGNING IN**

- 1. Input Username (e -mail address)
- 2. Input Password
- 3. Check the CAPTCHA
- 4. Click to login

## NOTE:

- For Initial Registration skip to [Page 8](#page-9-0)
- For Renewal skip to [Page 9](#page-10-0)
- For Certification skip to [Page 10](#page-12-0)
- For Duplicate skip to [Page 12](#page-11-0)

## **FORGOT PASSWORD**

- A. Click the button
- B. Input your email address
- C. Click the proceed button
- Click the continue button and you will receive an email
- E. Copy the OTP from the email
- F. Input your OTP and click the verify button
- G. Input your desired password then click the submit button

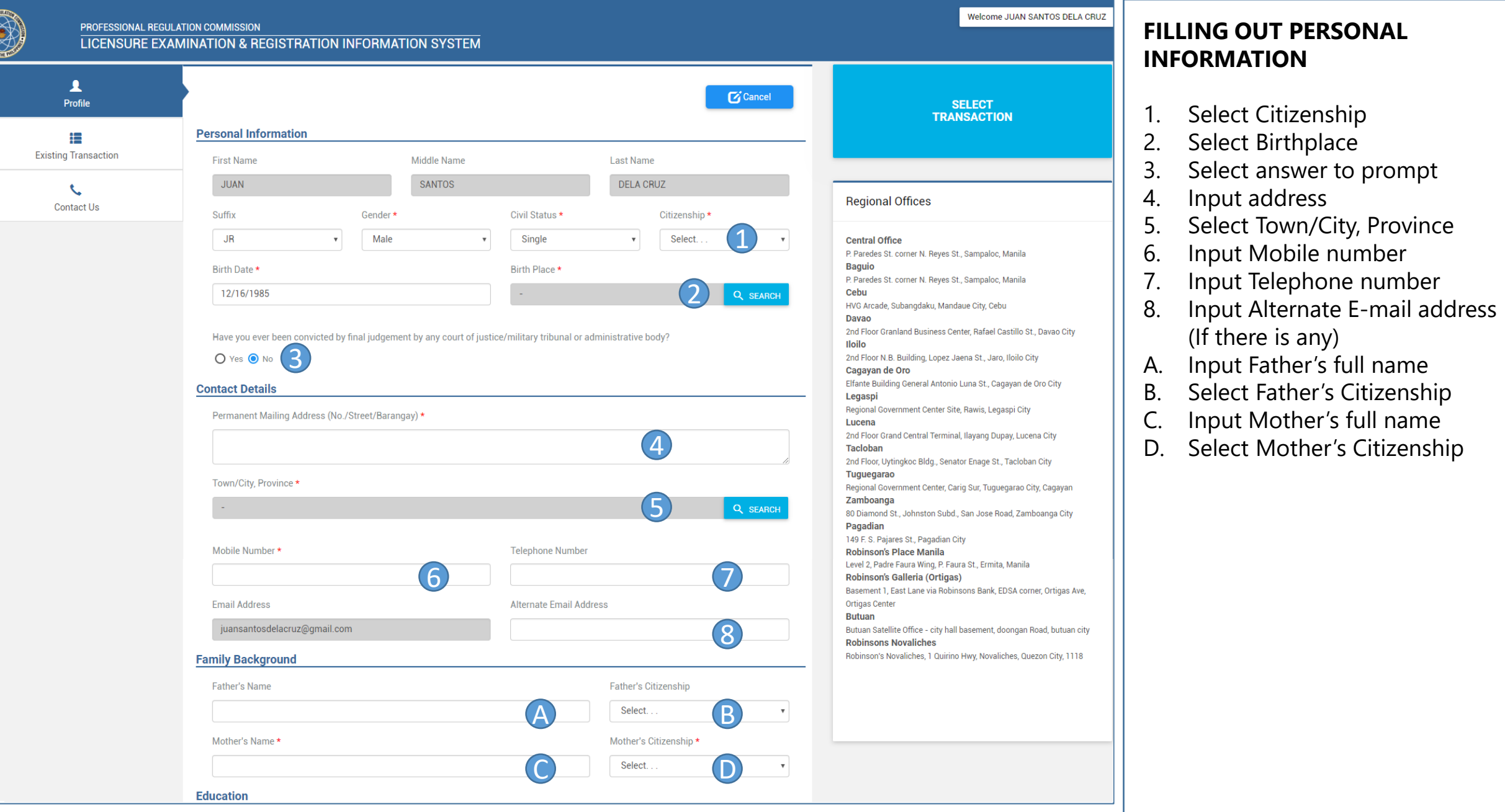

**CONTRACTOR** 

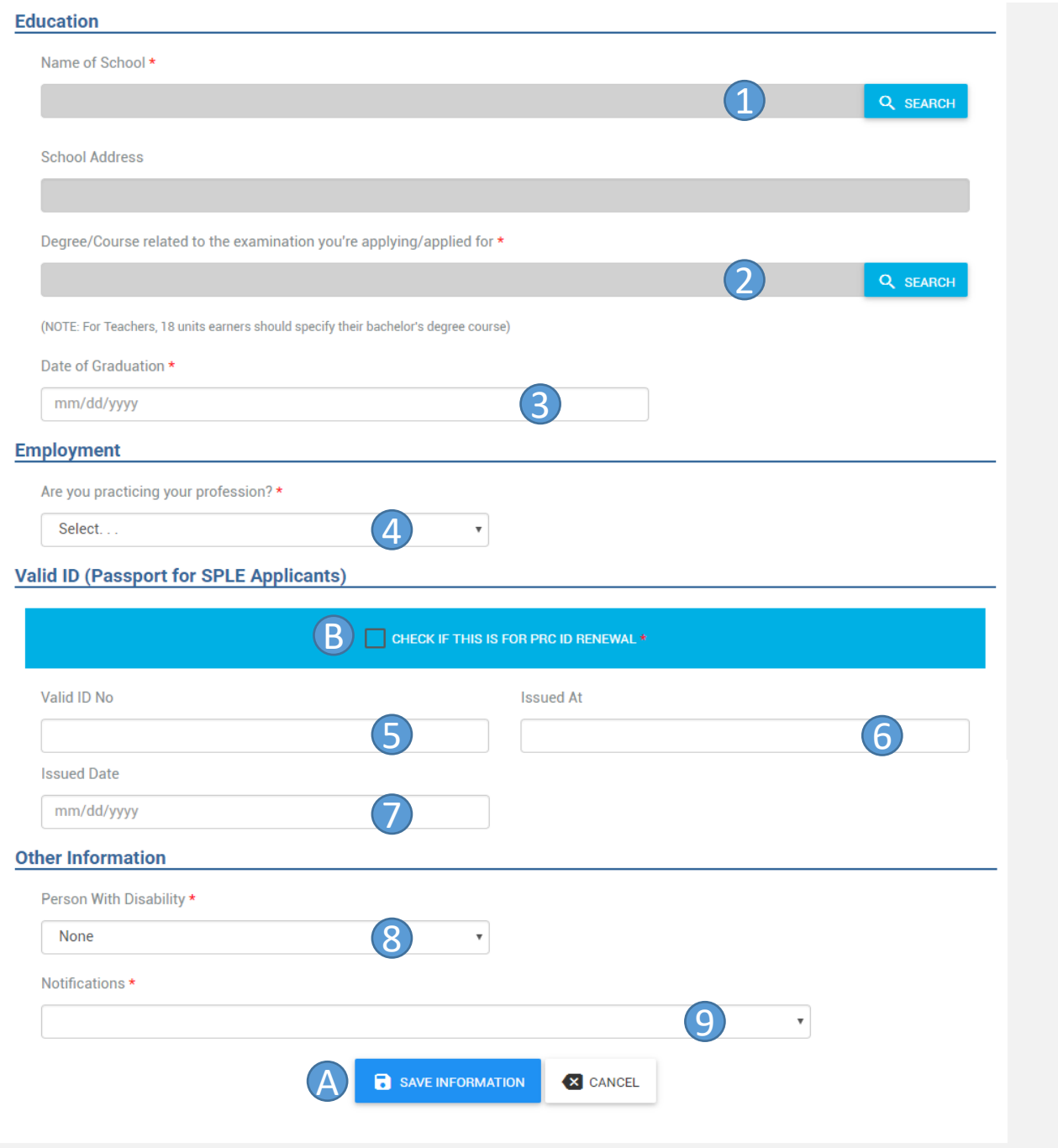

## **FILLING OUT PERSONAL INFORMATION (CONT.)**

- 1. Select School attended
- 2. Select Course taken
- 3. Input Date of Graduation
- 4. Answer the prompt (Then input the necessary info)
- 5. Input Valid ID number
- 6. Input place where ID was issued
- 7. Input Issuance date of ID
- 8. Answer the prompt
- 9. Select option concerning notifications
- A. Click to save information (Click the next button to confirm saving of information)
- B. Click on the box if transaction is for Renewal of PRC ID

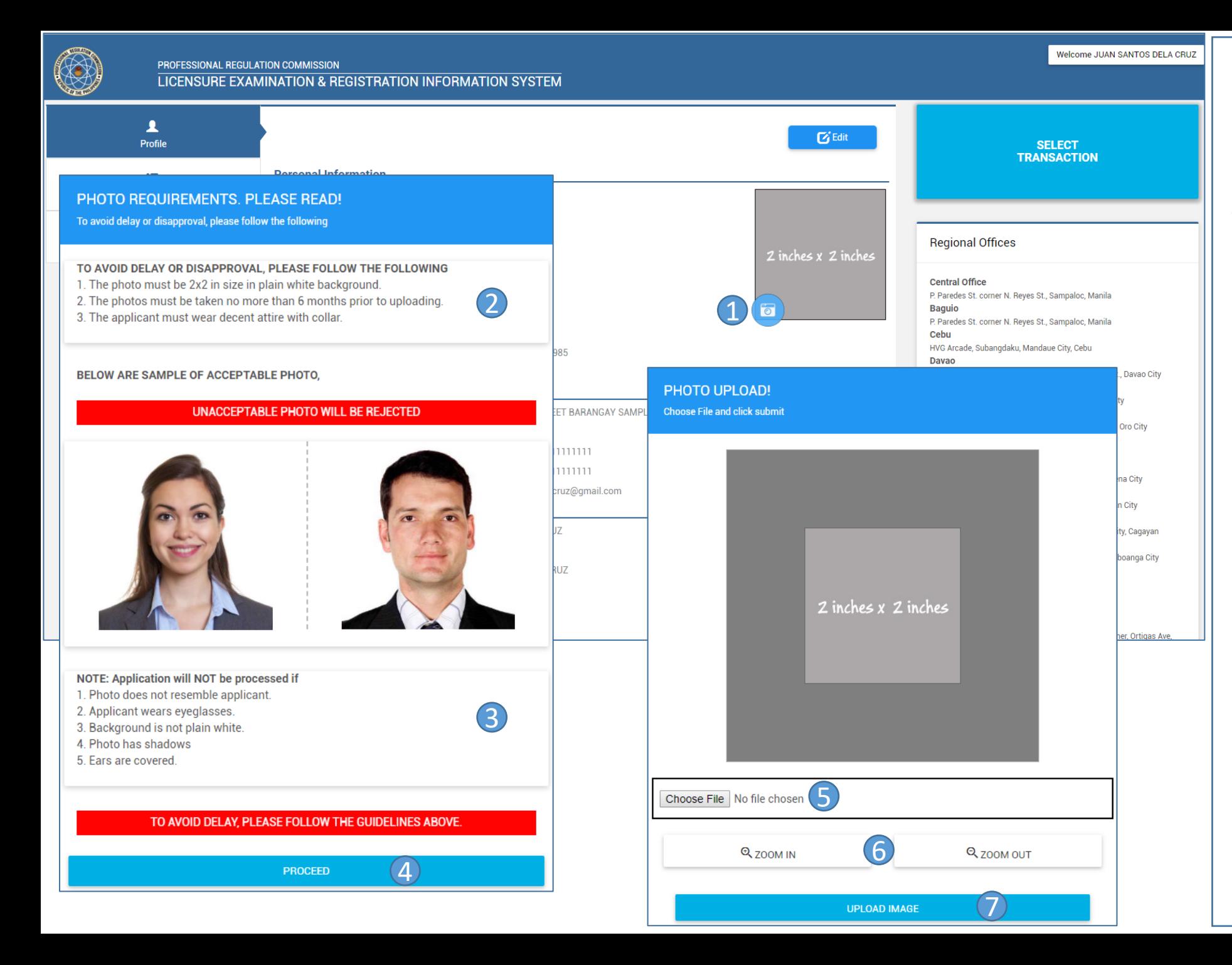

## **UPLOADING OF PHOTO**

- 1. Click the button to proceed
- 2. Read the photo requirements
- 3. Read the guidelines
- 4. Click to upload photo
- 5. Click to choose photo to upload
- 6. Click to zoom in or out the photo
- 7. Click to confirm uploading of photo

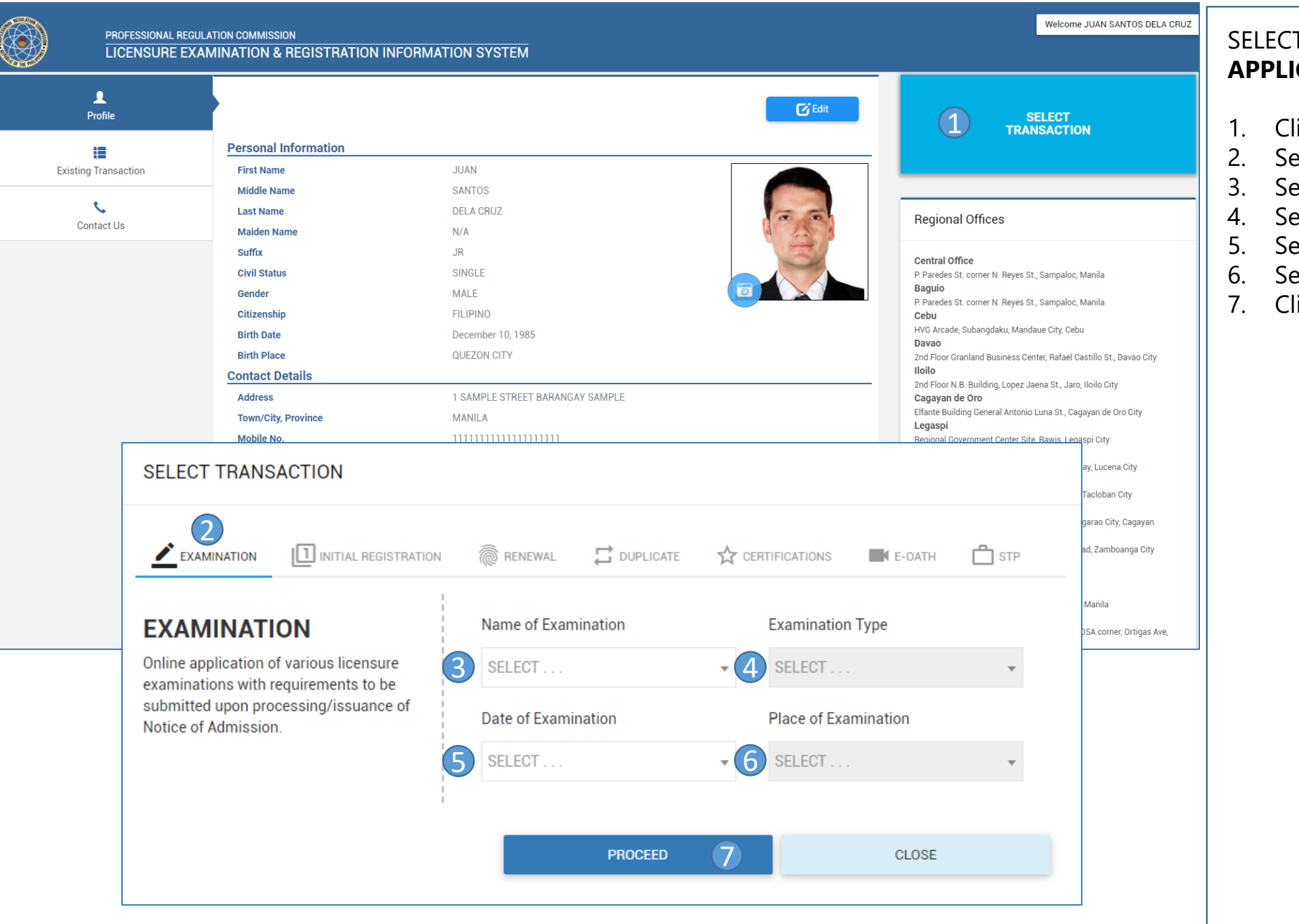

## TING TRANSACTION FOR **CATION OF EXAM**

- lick to select transaction
- elect Examination Tab
- elect Name of Examination
- elect Examination Type
- elect Date of Examination
- elect Place of Examination
- lick to confirm selection

<span id="page-9-0"></span>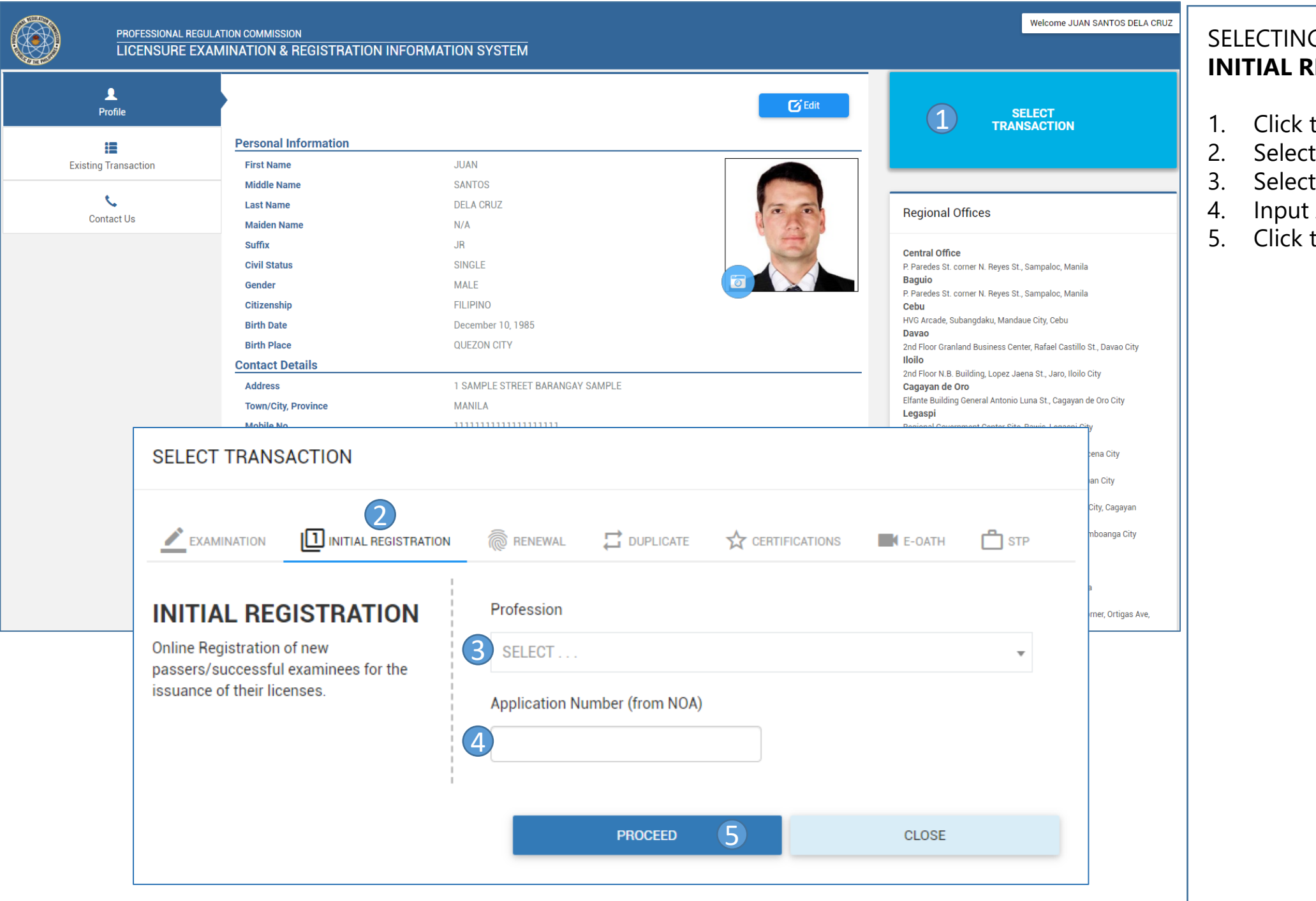

## **G TRANSACTION FOR IEGISTRATION**

- to select transaction
- 2. Select Initial Registration Tab
- 3. Select Profession
- 4. Input Application Number
- 5. Click to confirm selection

<span id="page-10-0"></span>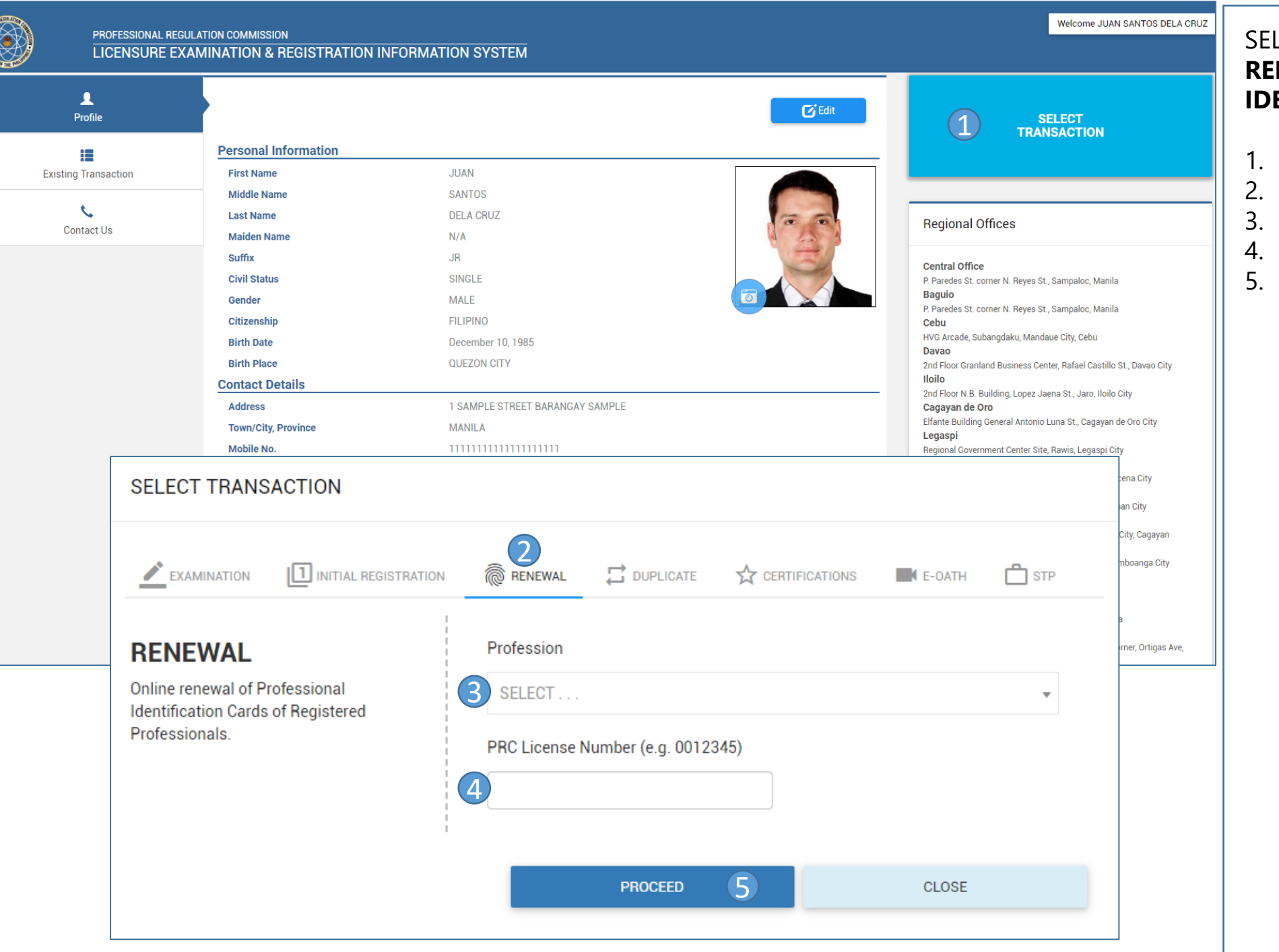

## SELECTING TRANSACTION FOR **RENEWAL OF PROFESSIONAL IDENTIFICATION CARDS**

- 1. Click to select transaction
- 2. Select Renewal Tab
- 3. Select Profession
- 4. Input License Number
- 5. Click to confirm selection

<span id="page-11-0"></span>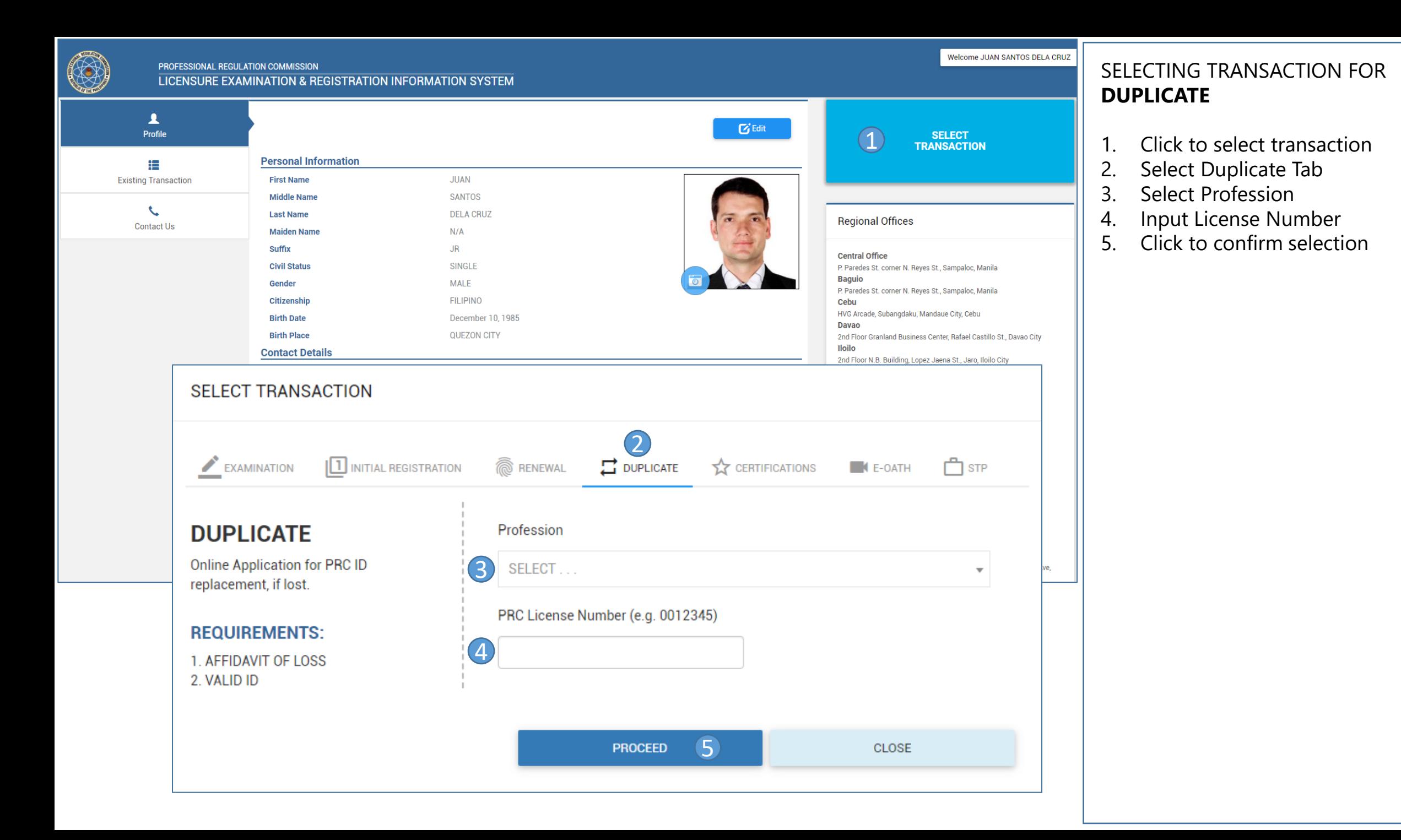

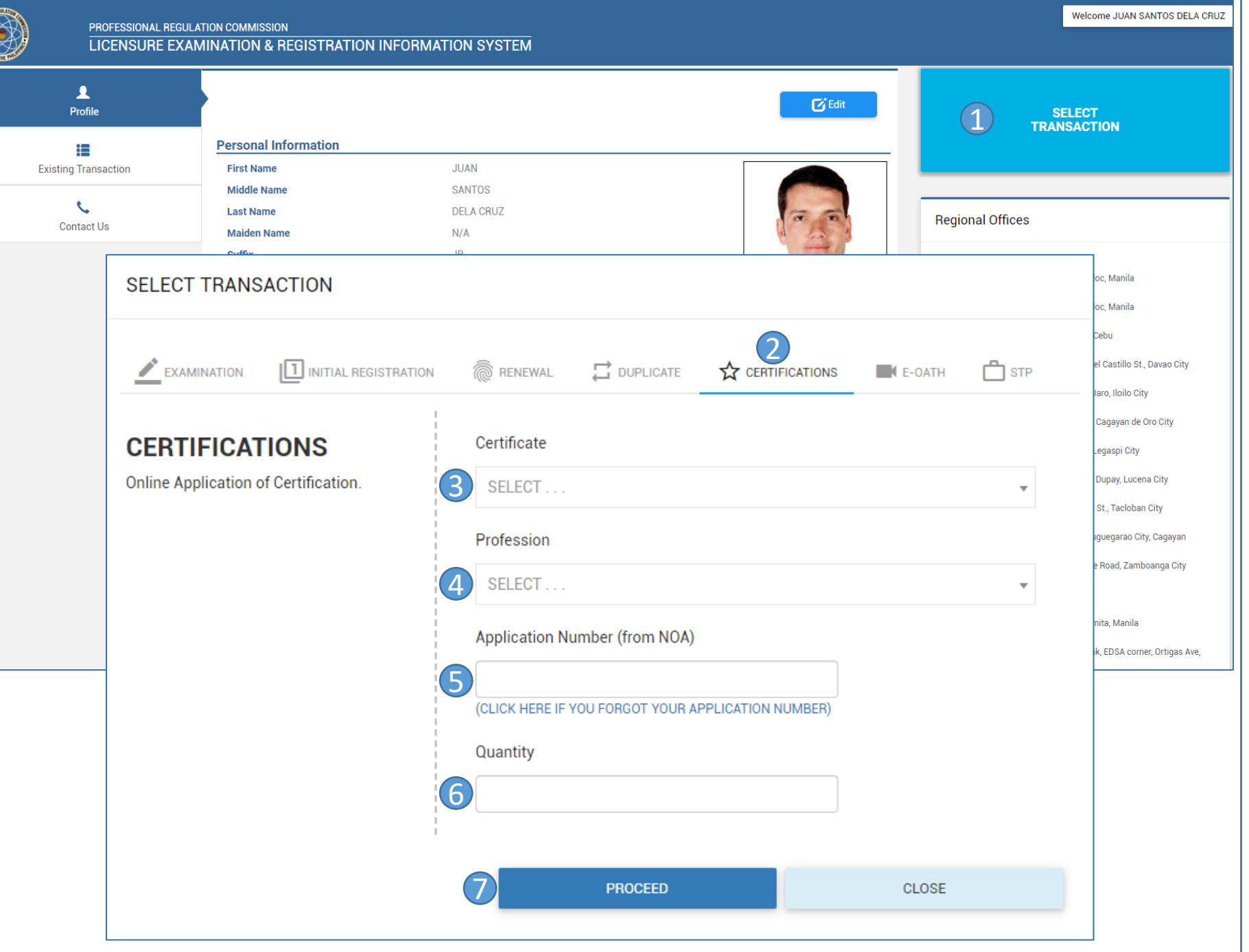

<span id="page-12-0"></span>C

## SELECTING TRANSACTION FOR **CERTIFICATION WITH NOA**

## **(Certificate of Passing, Certification of Board Rating, and Certificate of Good Standing)**

- 1. Click to select transaction
- 2. Select Certifications Tab
- 3. Select type of Certificate
- 4. Select Profession
- 5. Input Application Number
- 6. Input quantity
- 7. Click to confirm selection

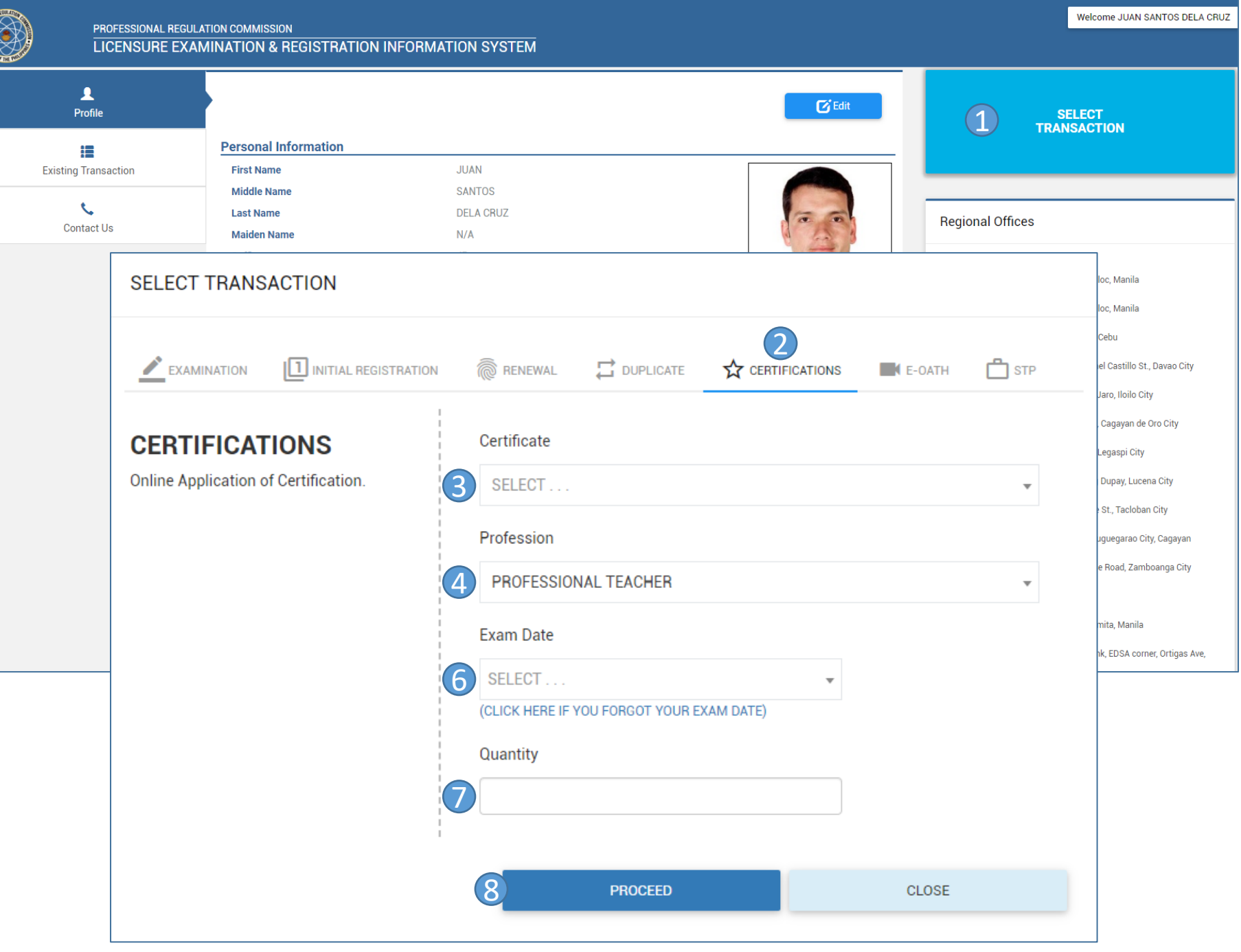

**CONTROLLER** 

## SELECTING TRANSACTION FOR **CERTIFICATION WITHOUT NOA**

## **(Certificate of Passing, Certification of Board Rating, and Certificate of Good Standing)**

- 1. Click to select transaction
- 2. Select Certifications Tab
- 3. Select type of Certificate
- 4. Select Profession
- 5. Click this button

#### (CLICK HERE IF YOU FORGOT YOUR APPLICATION NUMBER)

- 6. Input Exam Date
- 7. Input quantity
- 8. Click to confirm selection

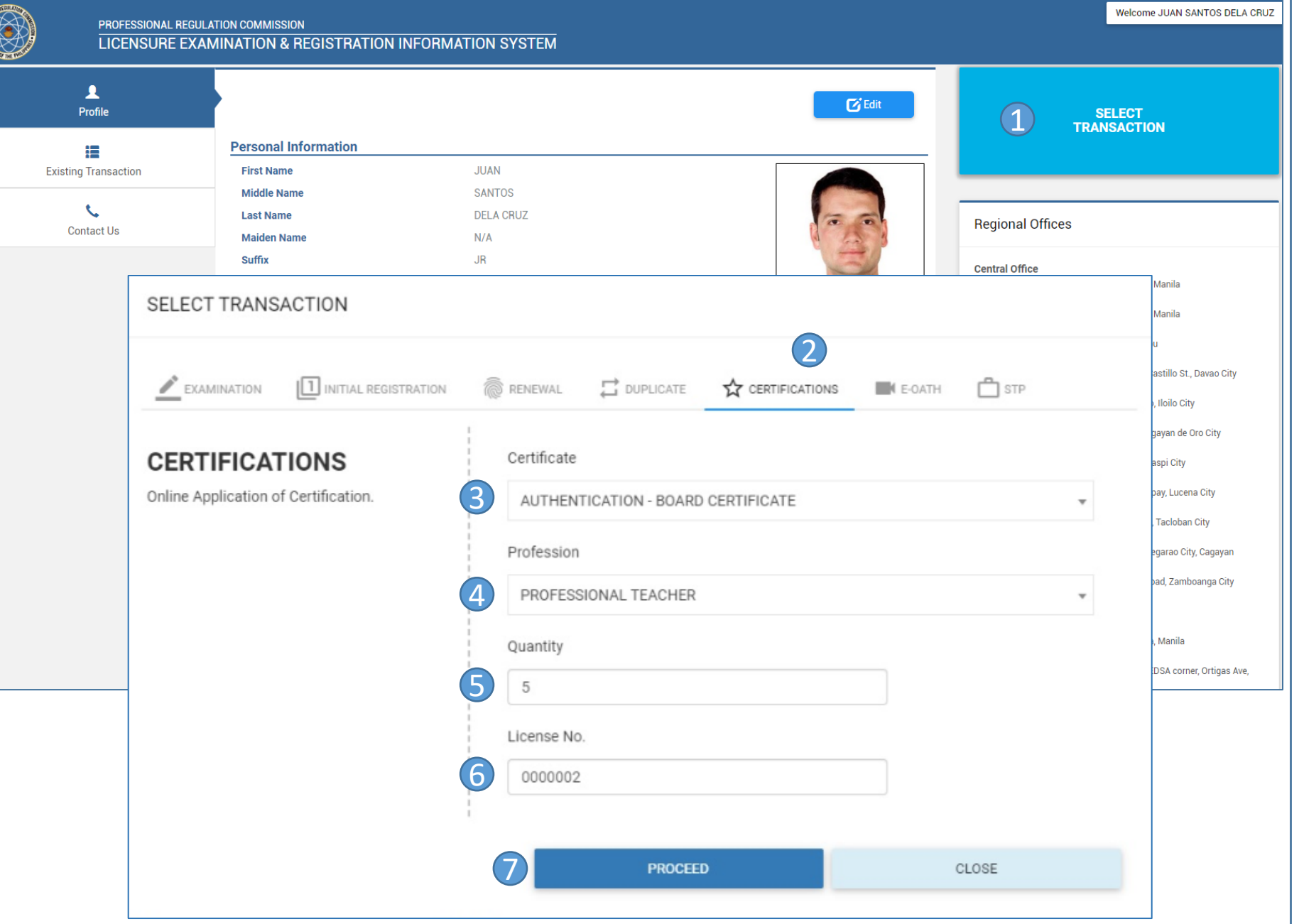

**CONTROLLER** 

## SELECTING TRANSACTION FOR **CERTIFICATION**

## **(Certificate of Registration)**

- 1. Click to select transaction
- 2. Select Certifications Tab
- 3. Select type of Certificate
- 4. Select Profession
- 5. Input quantity
- 6. Input your license number
- 7. Click to confirm selection

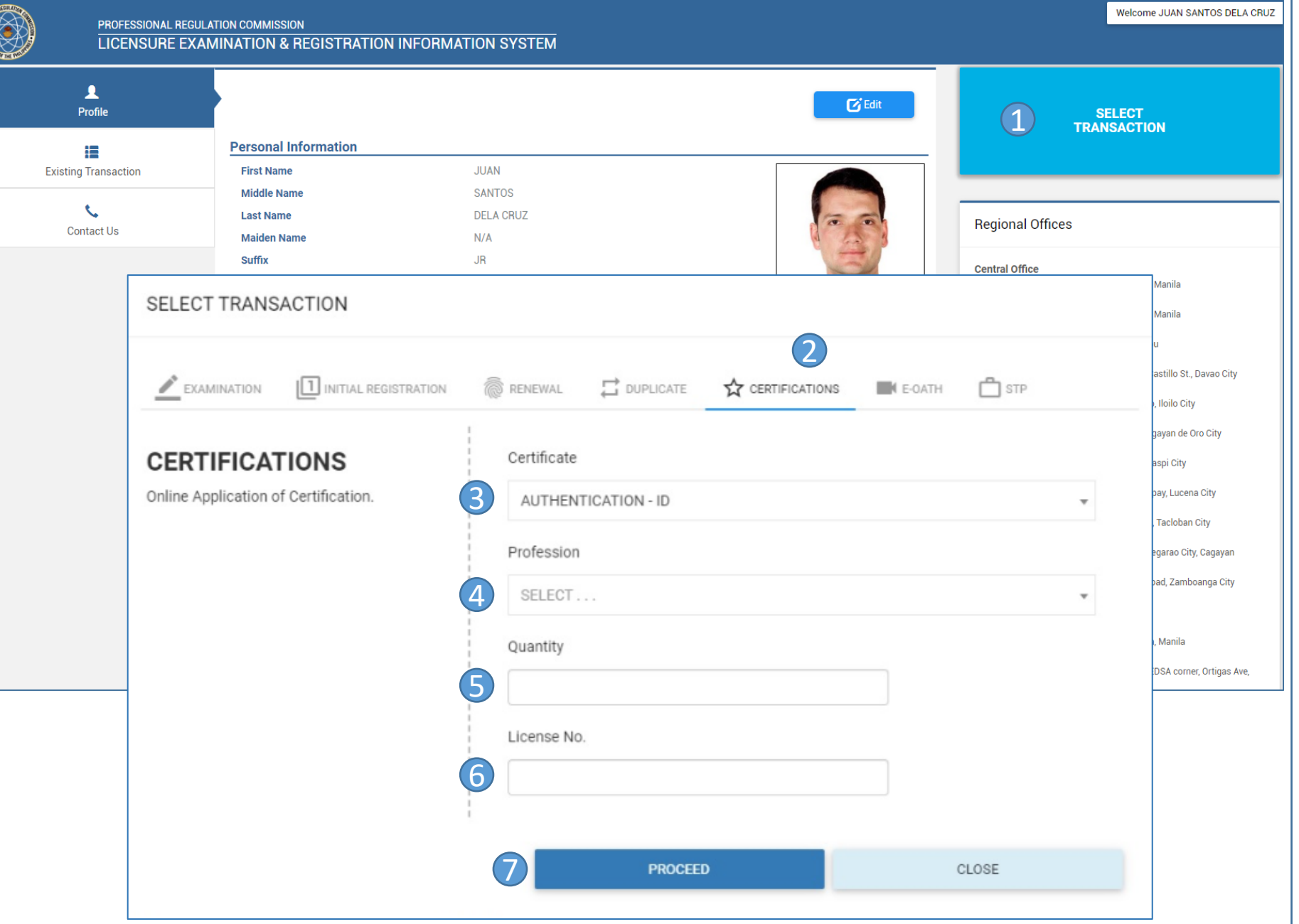

**CONTROLLER** 

## SELECTING TRANSACTION FOR **CERTIFICATION**

## **(Authentication of ID)**

- 1. Click to select transaction
- 2. Select Certifications Tab
- 3. Select type of Certificate
- 4. Select Profession
- 5. Input quantity
- 6. Input your license number
- 7. Click to confirm selection

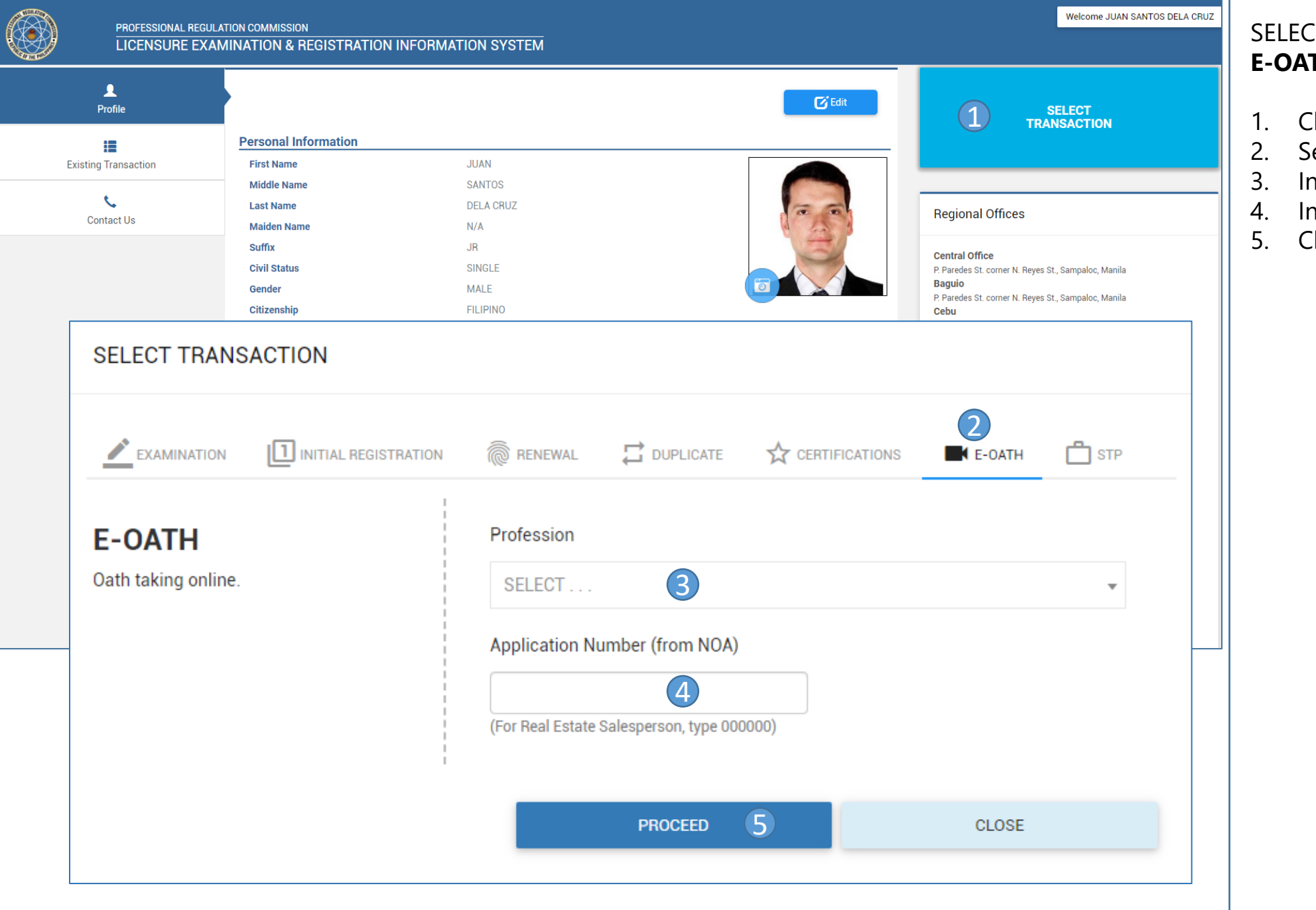

## SELECTING TRANSACTION FOR **E-OATH**

- 1. Click to select transaction
- 2. Select E-Oath Tab
- 3. Input Profession
- 4. Input Application Number
- 5. Click to confirm selection

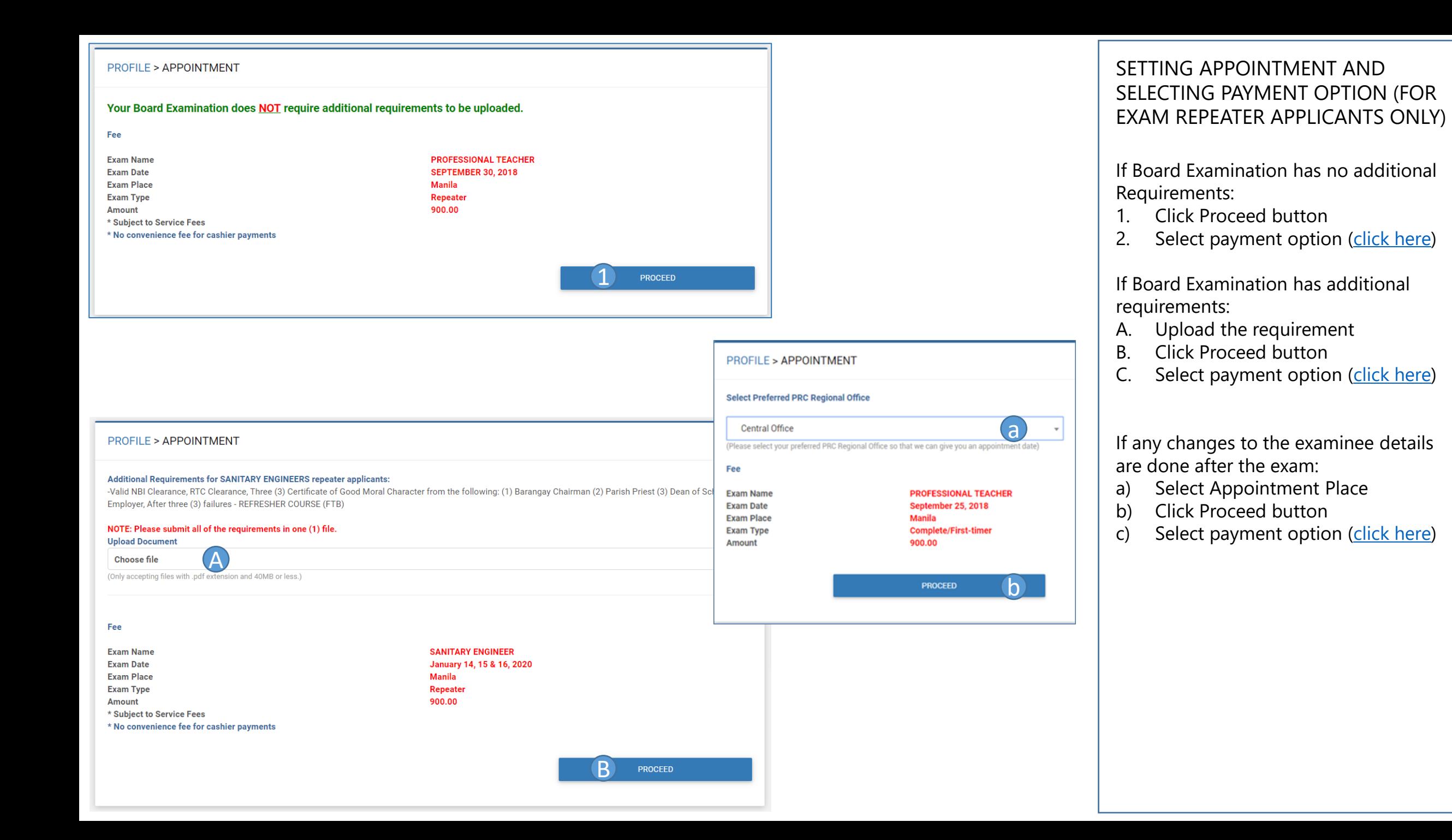

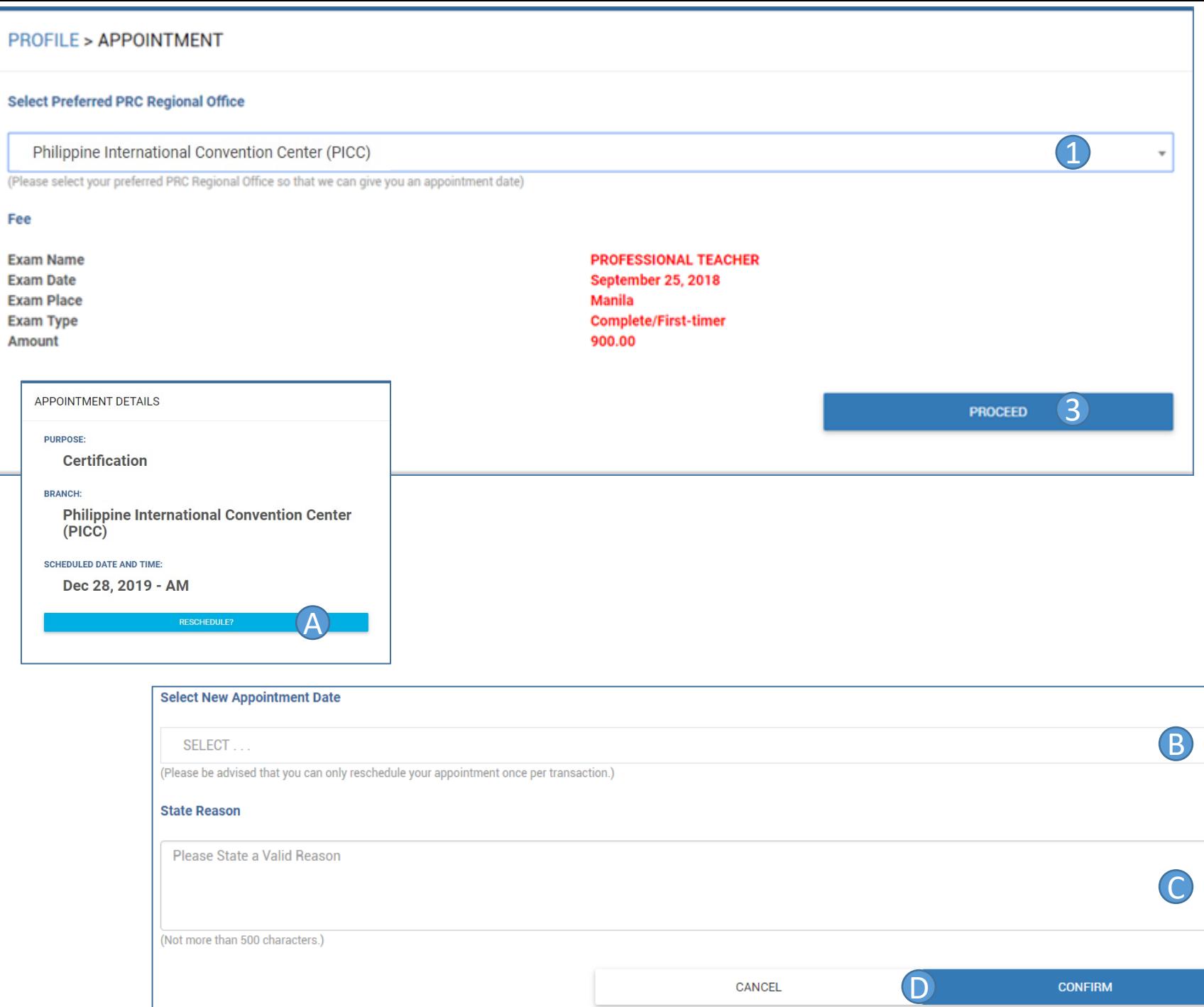

## SETTING APPOINTMENT AND SELECTING PAYMENT OPTION

- 1. Select Preferred PRC Regional **Office**
- 2. Select payment option

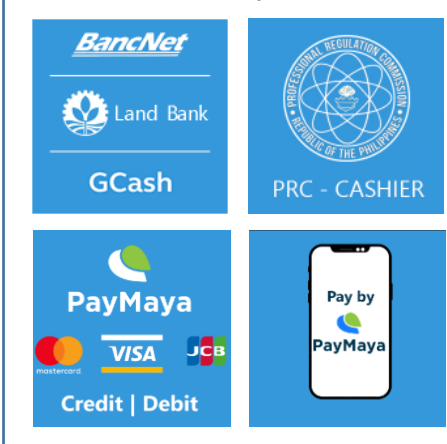

3. Click to Proceed

Note: If you select PRC -Cashier then you have to pay at the selected appointment place.

## SELECTING A NEW APPOINTMENT DATE

- A. Click RESCHEDULE?
- B. Select new appointment date
- C. Input reason for selecting new appointment date
- D. Click to confirm new appointment or cancel selection

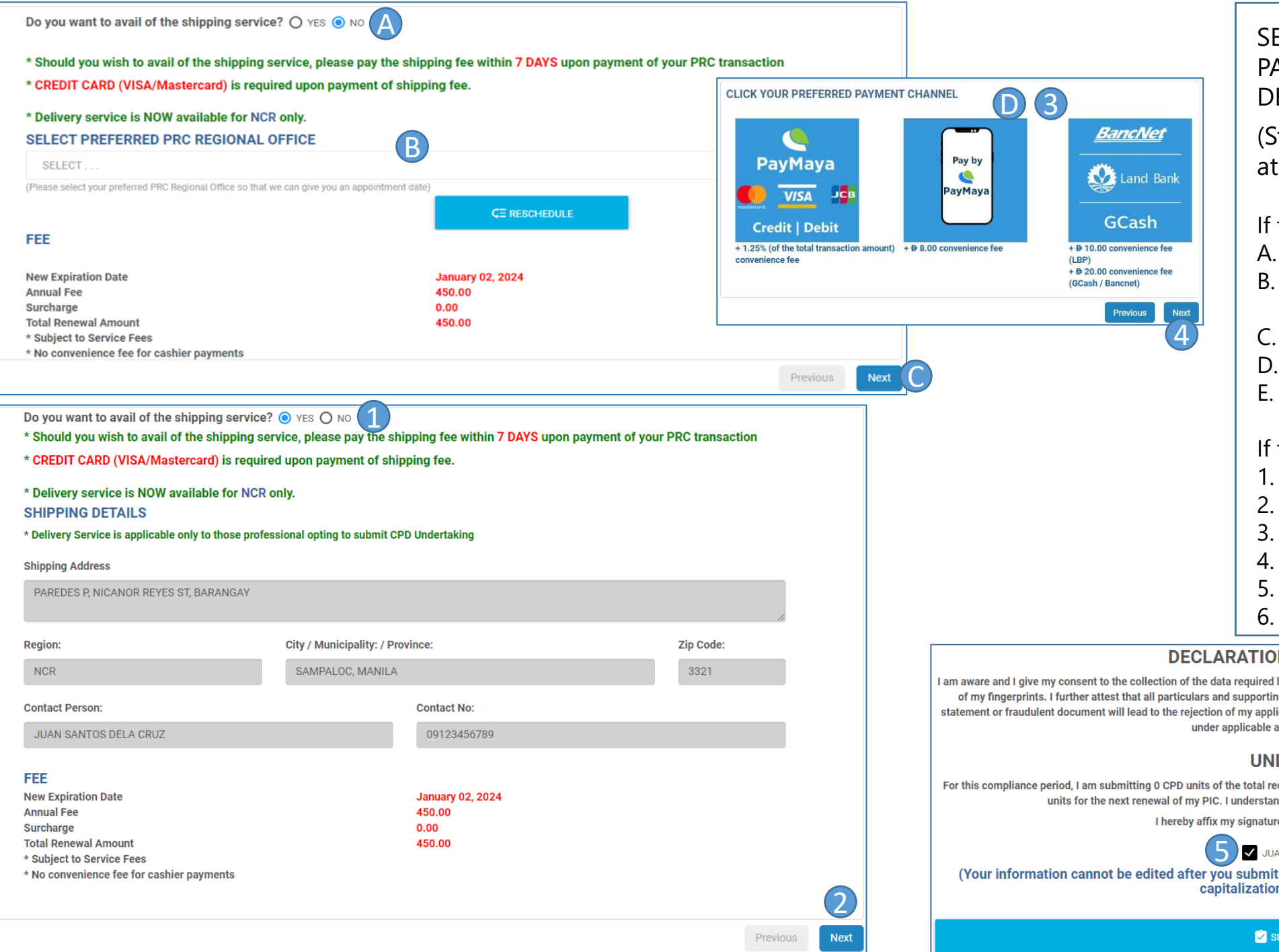

## SETTING APPOINTMENT, SELECTING PAYMENT OPTION AND SHIPPING DETAILS (FOR RENEWAL ONLY)

(Steps for renewal without shipping at the end of manual)

If for pick -up:

- A. Select No
- Select Preferred PRC Regional **Office**
- Click the Next button
- D. Select payment option
- E. Click the submit application button

#### If for shipping:

- 1. Select Yes
- 2. Click the Next button
- 3. Select payment option
- 4. Click the Next button
- 5. Click the check box
- 6. Click the button

#### **DECLARATION AND ATTESTATION**

I am aware and I give my consent to the collection of the data required by this application form and the taking of my photograph, and if applicable, the taking of my fingerprints. I further attest that all particulars and supporting documents provided by me are correct and complete. I am aware that any false statement or fraudulent document will lead to the rejection of my application or to the cancellation of my PIC already issued, and may also render me liable under applicable administrative and criminal laws.

#### **UNDERTAKING**

For this compliance period, I am submitting 0 CPD units of the total required CPD Credit units. I hereby undertake to submit the complete number of credit units for the next renewal of my PIC. I understand that in the event I fail to comply, my PIC will not be renewed.

I hereby affix my signature by ticking the checkbox with my name

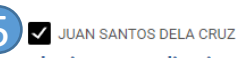

(Your information cannot be edited after you submit your application, please thoroughly review any misspellings or capitalizations on your information).

SUBMIT APPLICATION 6

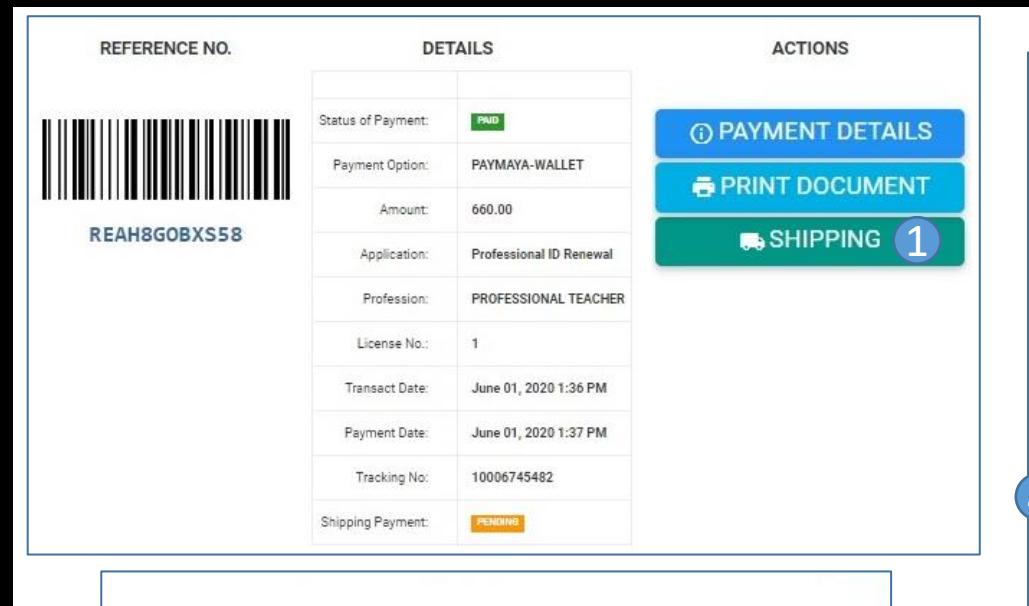

## **NOTICE**

Your payment for your online transaction was successful<br>Please pay your SHIPPING FEE here:

## [CLICK HERE TO PAY ] 2

Your shipment will not proceed if your shipping fee was not settled.<br>We are sorry for the inconvenience.

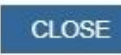

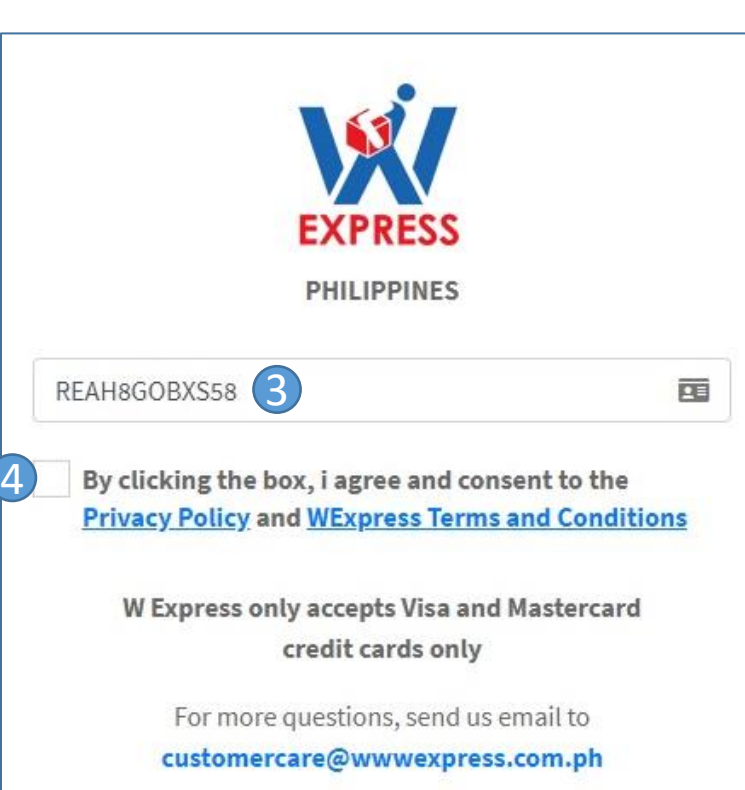

or call us at 8879-8888 or 7793-1688

 $\left($ **Confirm Payment** 

## CONFIRM PAYMENT FOR SHIPPING

## (FOR RENEWAL ONLY)

- 1. Click the Shipping button
- 2. Click the button
- 3. Input your reference number
- 4. Click the check box
- 5. Click the button to confirm payment

<span id="page-21-0"></span>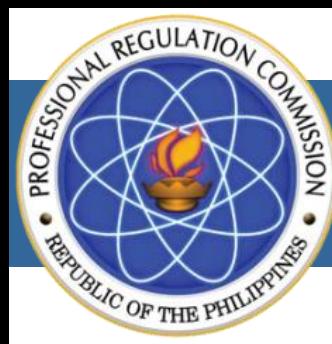

PROFESSIONAL REGULATION COMMISSION

**LICENSURE EXAMINATION & REGISTRATION INFORMATION SYSTEM** 

# **CLICK YOUR PREFERRED PAYMENT OPTION**

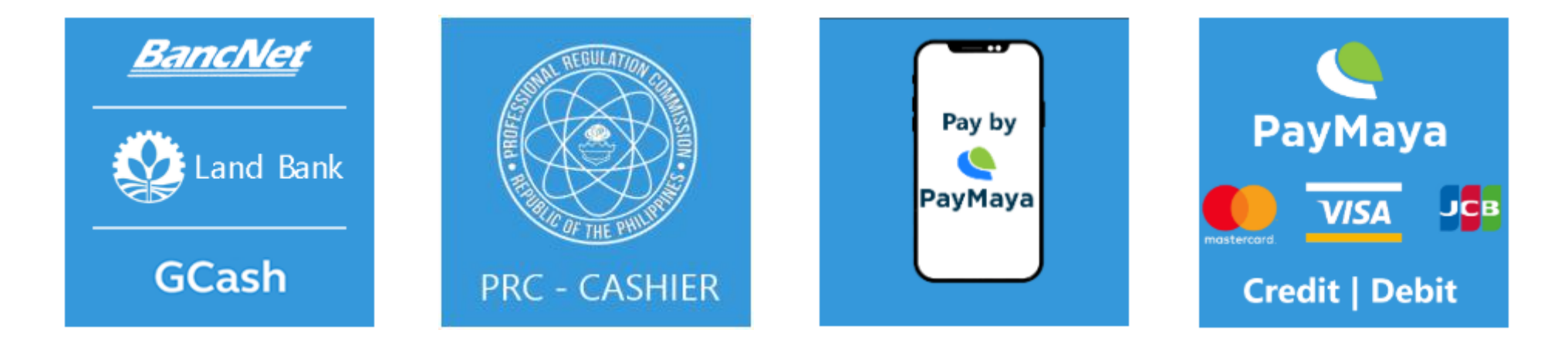

**COPYRIGHT © 2018 PROFESSIONAL REGULATION COMMISSION. ALL RIGHTS RESERVED.** 

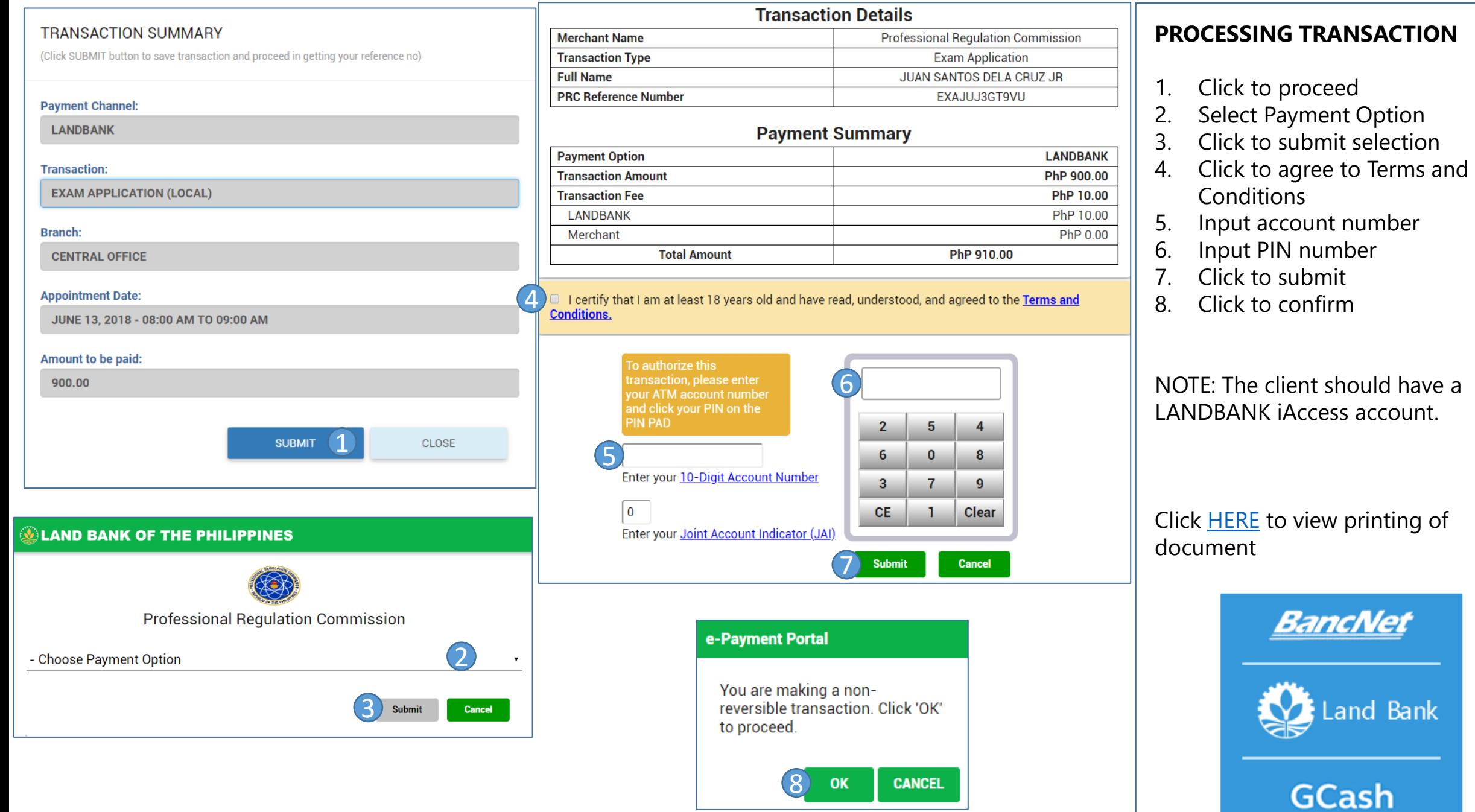

#### **TRANSACTION SUMMARY**

(Click SUBMIT button to save transaction and proceed in getting your reference no)

#### **Payment Channel:**

**PRC - CASHIER** 

#### **Transaction:**

**EXAM APPLICATION (LOCAL)** 

#### **Branch:**

PRC BAGUIO

#### **Appointment Date:**

NOVEMBER 14, 2019 - 08:00 AM TO 09:00 AM

#### Amount to be paid:

900.00

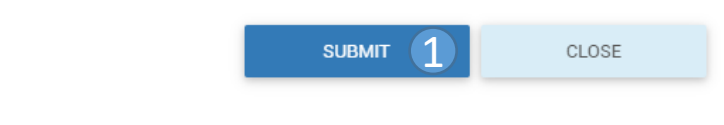

## **CONGRATULATIONS! YOUR TRANSACTION IS SUCCESSFUL** Please proceed to your **APPOINTMENT PLACE** \* to pay for your transaction ON YOUR APPOINTMENT DATE and take a photo or screenshot the reference number below: Reference Number: **EX2LU8CT9UUI** 2Amount 900.00 Your appointment date and given name: **November 14, 2019** 08:00 AM TO 09:00 AM **DELA CRUZ, JUAN** (\* For OSSCO-POEA appointments, please pay at Robinsons Galleria Ortigas.)

**CLICK TO GO BACK** 

## **PROCESSING TRANSACTION**

- 1. Click to proceed
- 2. Write down your reference
	- number, take a picture or print the page containing your reference number
- 3. Pay thru the PRC Cashier at your selected appointment place

Click [HERE](#page-26-0) to view printing of document

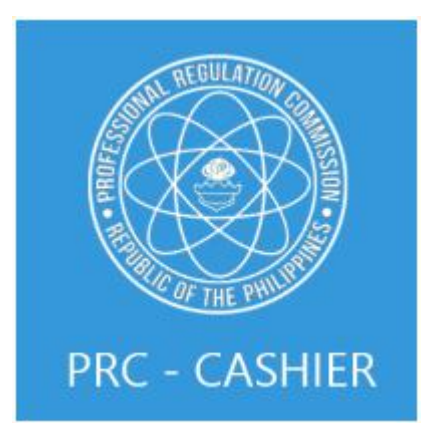

#### TRANSACTION SUMMARY

(Click SUBMIT button to save transaction and proceed in getting your reference no)

#### **Payment Channel:**

PAYMAYA - WALLET PAYMENT

#### **Transaction:**

**EXAM APPLICATION (LOCAL)** 

#### Branch:

**PRC BAGUIO** 

#### **Appointment Date:**

NOVEMBER 14, 2019 - 08:00 AM TO 09:00 AM

#### Amount to be paid:\*

908.00

#### \* Plus PHP 8.00 Convenience fee

\* By clicking the SUBMIT button, the payor consents to the charging of the above convenience fee.

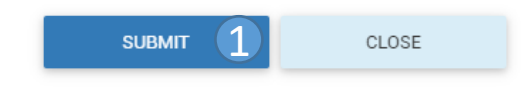

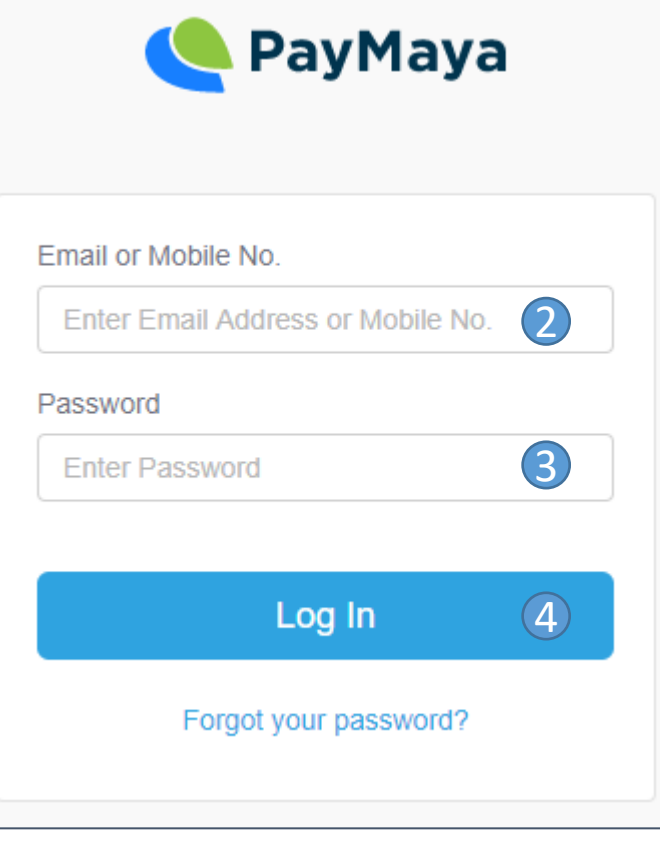

## **PROCESSING TRANSACTION**

- 1. Click to proceed
- 2. Input your mobile number or email address
- 3. Input your password
- 4. Click to login
- 5. Pay using your PayMaya wallet

## Click **[HERE](#page-26-0)** to view printing of document

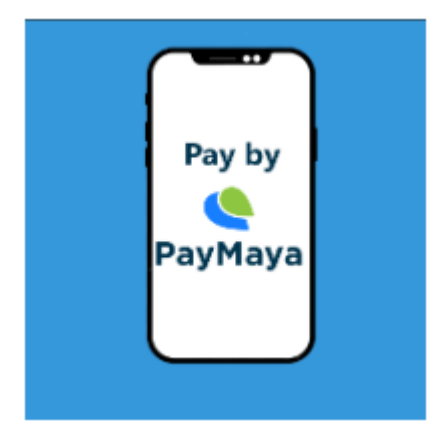

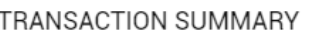

(Click SUBMIT button to save transaction and proceed in getting your reference no)

#### **Payment Channel:**

PAYMAYA - VISA

#### **Transaction:**

**EXAM APPLICATION (LOCAL)** 

#### Branch:

**PRC BAGUIO** 

#### **Appointment Date:**

NOVEMBER 14, 2019 - 08:00 AM TO 09:00 AM

#### Amount to be paid:

911.25

- \* Plus 1.25% Convenience fee of the total amount.
- \* By clicking the SUBMIT button, the payor consents to the charging of the above convenience fee.

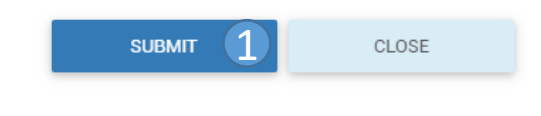

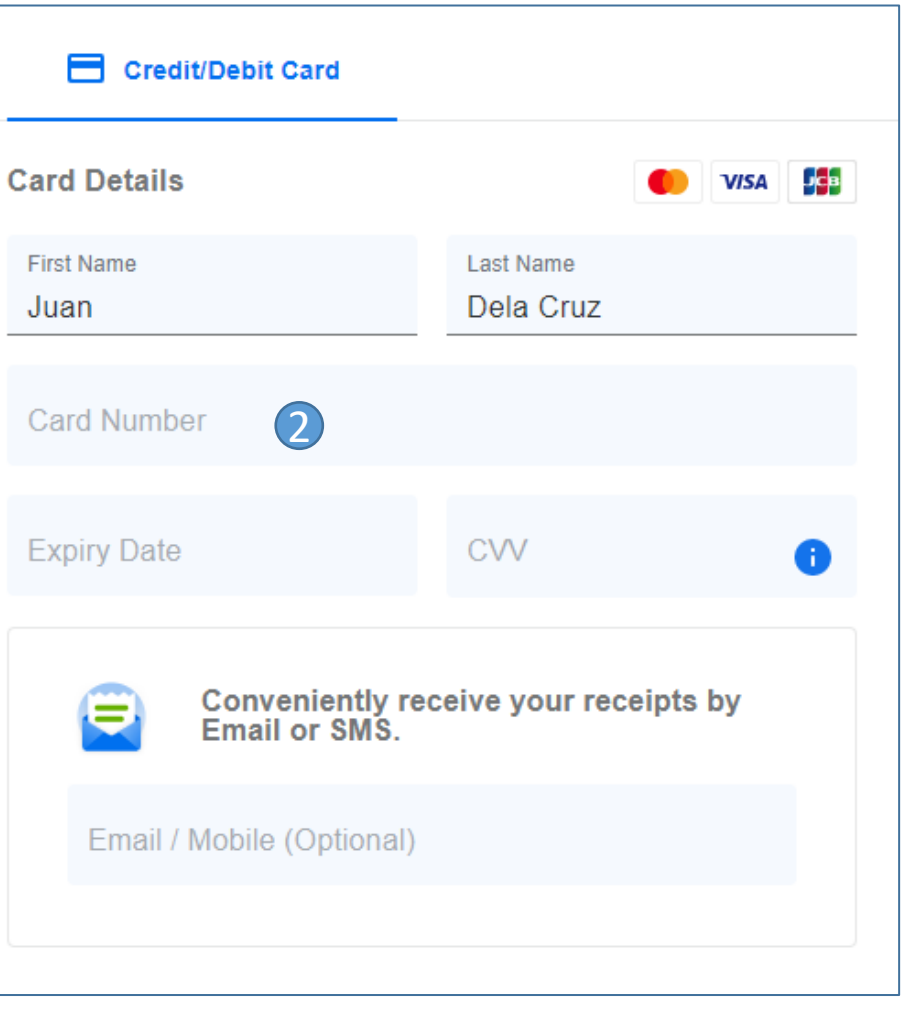

## **PROCESSING TRANSACTION**

- 1. Click to proceed
- 2. Input your card details
- 1. Click the **Paynow** button to proceed

Click **[HERE](#page-26-0)** to view printing of document

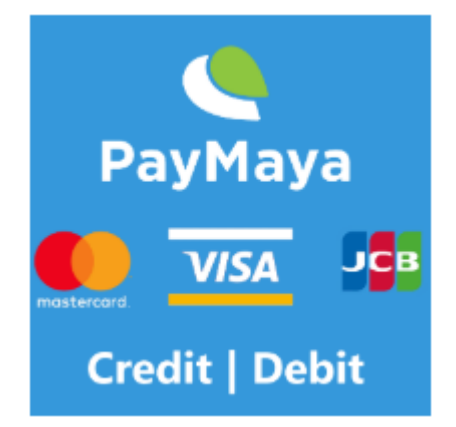

<span id="page-26-0"></span>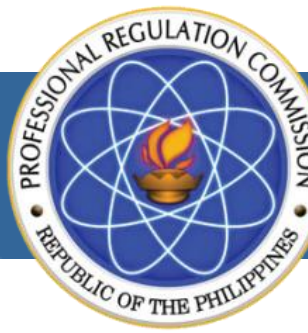

PROFESSIONAL REGULATION COMMISSION

**LICENSURE EXAMINATION & REGISTRATION INFORMATION SYSTEM** 

# **CLICK YOUR CORRESPONDING TRANSACTION STEP BY STEP**

## **1. [EXAM APPLICATION](#page-27-0)**

- **2. [EXAM APPLICATION](#page-28-0) – REPEATER**
- **3. [INITIAL REGISTRATION](#page-29-0)**
- **4. [RENEWAL / DUPLICATE](#page-30-0)**
- **5. [CERTIFICATION](#page-31-0)**
- **6. [VIEWING OF e-PIC](#page-32-0)**
- **7. [VERIFICATION](#page-33-0) OF LICENSE (BY SCANNING)**

<span id="page-27-0"></span>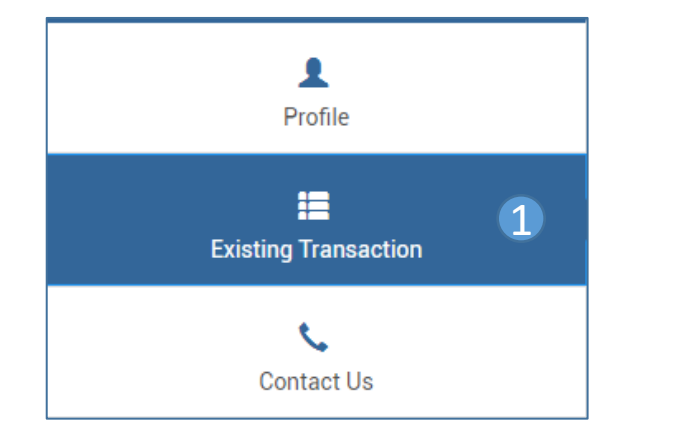

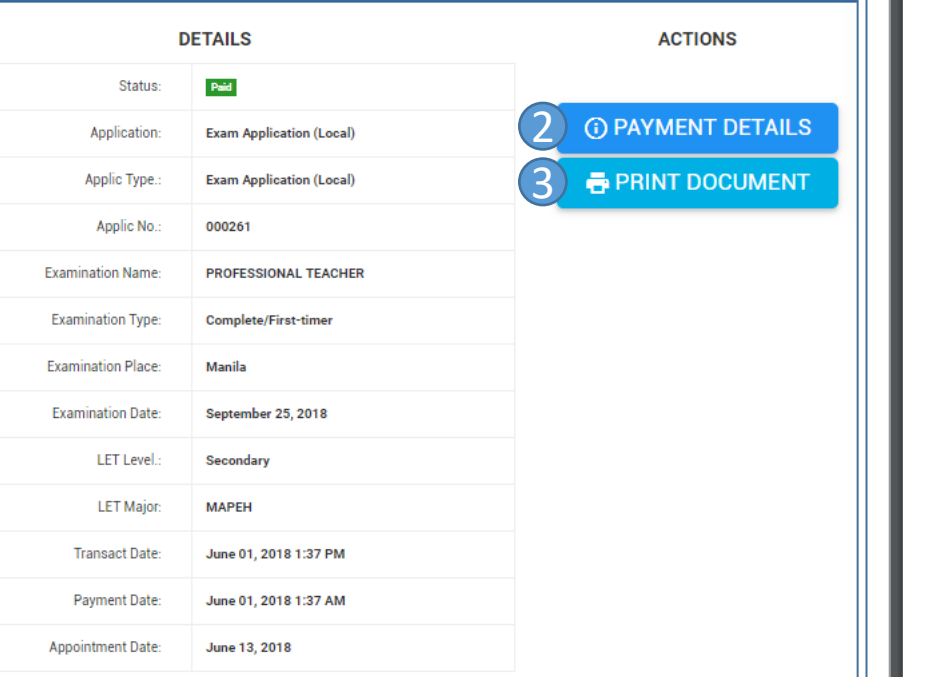

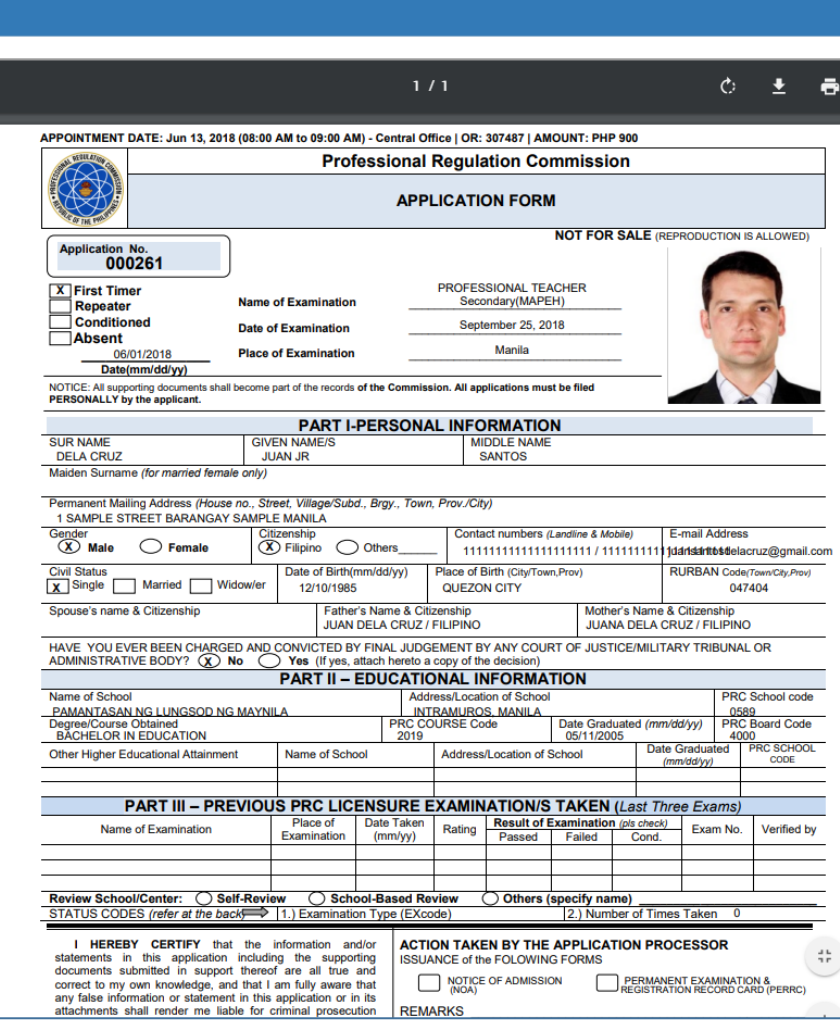

### **PRINTING DOCUMENT OF EXAM APPLICATION**

- 1. Click to see Existing Transactions
- 2. Click to see Payment Details
- 3. Click to Print document
- 4. Click to start printing

4

(Proceed to the PRC Regional Office or Service Center you chose at the given appointment date to submit all required documents)

For technical concerns, please email at crms.prc.gov.ph

For payment concerns, please email at customercare@mail.landbank.com or call at 405 -7000

Click [HERE](http://www.prc.gov.ph/uploaded/documents/mListofRequirements.pdf) for the List of Requirements.

<span id="page-28-0"></span>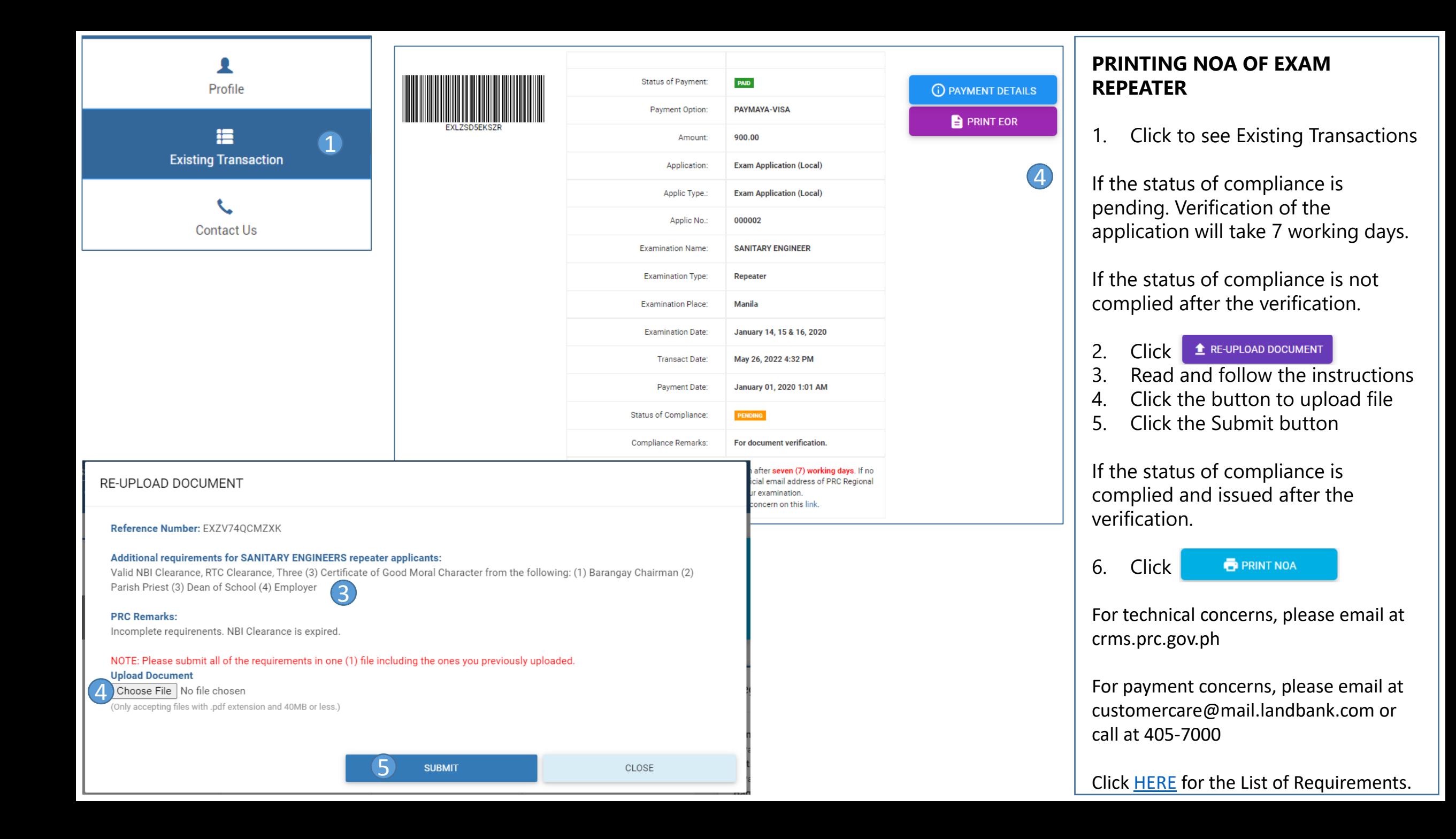

<span id="page-29-0"></span>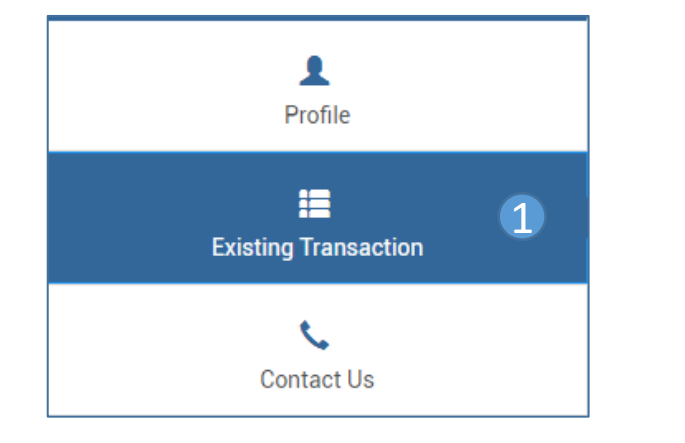

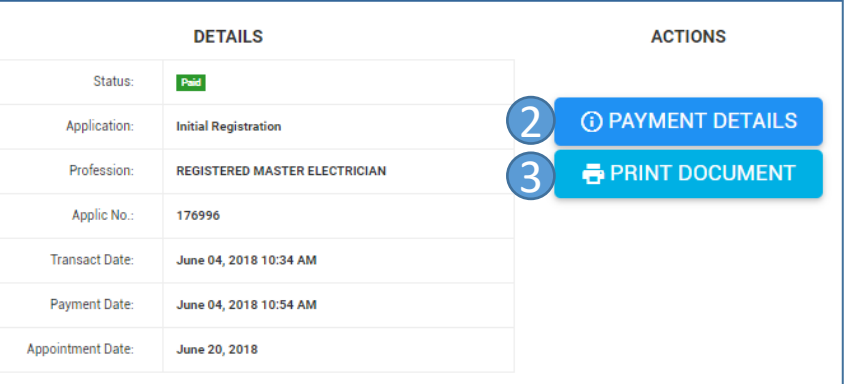

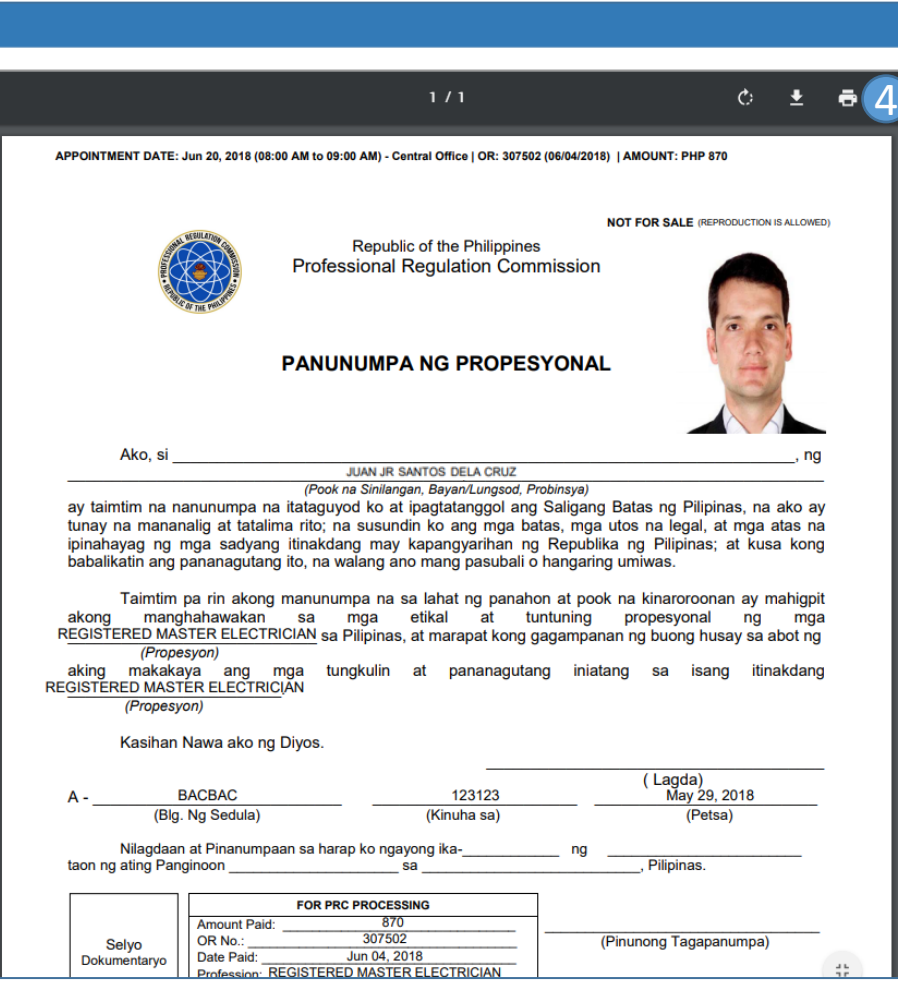

### **PRINTING DOCUMENT OF INITIAL REGISTRATION**

- 1. Click to see Existing Transactions
- 2. Click to see Payment Details
- 3. Click to Print document
- 4. Click to start printing

(Proceed to the PRC Regional Office or Service Center you chose at the given appointment date to submit all required documents)

## END OF TRANSACTION FOR INITIAL REGISTRATION

For technical concerns, please email at crms.prc.gov.ph

For payment concerns, please email at customercare@mail.landbank.com or call at 405 -7000

<span id="page-30-0"></span>![](_page_30_Picture_0.jpeg)

![](_page_30_Picture_125.jpeg)

![](_page_30_Picture_126.jpeg)

APPOINTMENT DATE: June 05, 2018 (08:00 AM to 09:00 AM) - Central Office | OR: 307535 (06/04/2018) | Amount: PHP 1764

![](_page_30_Picture_127.jpeg)

#### **DECLARATION AND ATTESTATION**

I am aware and I give my consent to the collection of the data required by this application form and the taking of my photograph, and if applicable, the taking of my fingerprints.

I further attest that all particulars and supporting documents provided by me are correct and complete. I am aware that any false statement or fraudulent document will lead to the rejection of my application or to the cancellation of my PIC already issued, and may also render me liable under applicable administrative and criminal laws.

**SIGNATURE OF LICENSEE** 

#### **UNDERTAKING**

#### (To be filled up by professionals, except for Real Estate Practitioners, who failed to comply with the required CPD Credit Units for the renewal of Professional Identification Card)

For this compliance period, I am submitting CPD units of the total required CPD Credit units. I<br>hereby undertake to submit the balance of CPD credit units in addition to the crequired CPD units (or a<br>total of cunits) for t not be renewed.

#### **PRINTING DOCUMENT OF RENEWAL AND DUPLICATE**

(Same steps for Duplicate and Renewal)

- 1. Click to see Existing Transactions
- 2. Click to see Payment Details
- 3. Click to Print document
- 4. Click to start printing

4

(Proceed to the PRC Regional Office or Service Center you chose at the given appointment date to submit all required documents)

For technical concerns, please email at crms.prc.gov.ph

For payment concerns, please email at customercare@mail.landbank.com or call at 405 -7000

<span id="page-31-0"></span>![](_page_31_Picture_0.jpeg)

![](_page_31_Picture_94.jpeg)

![](_page_31_Picture_95.jpeg)

### **PRINTING DOCUMENT OF CERTIFICATION**

(Certificate of Passing, Certification of Board Rating, Certificate of Registration, Authentication of ID, and Certificate of Good Standing)

- 1. Click to see Existing Transactions
- 2. Click to see Payment Details
- 3. Click to Print document
- 4. Click to start printing

(Proceed to the PRC Regional Office or Service Center you chose at the given appointment date to submit all required documents)

For technical concerns, please email at crms.prc.gov.ph

For payment concerns, please email at customercare@mail.landbank.com or call at 405 -7000

<span id="page-32-0"></span>![](_page_32_Picture_0.jpeg)

![](_page_32_Picture_1.jpeg)

**ACTIONS** 

![](_page_32_Picture_2.jpeg)

![](_page_32_Picture_93.jpeg)

![](_page_32_Picture_4.jpeg)

![](_page_32_Picture_5.jpeg)

Date Generated: Feb 27, 2023

#### **REMINDERS:**

- 1. Present the digital copy of your Professional Identification Card (e-PIC) as a valid proof of identity.
- 2. The e-PIC contains all the information of the physical copy of PIC and has the same functionality and validity.
- 3. You can scan to verify the authenticity of this e-PIC via https://online.prc.gov.ph/Verification using your internet-enabled computer / mobile devices.

## **VIEWING OF E-PIC**

Close

- 1. Click the existing transaction tab from your account page.
- 2. Click the  $\bullet$  viewer button to generate your e-PIC.
- 3. The e-PIC will be displayed.

<span id="page-33-0"></span>![](_page_33_Picture_97.jpeg)

![](_page_33_Picture_98.jpeg)

## **VERIFICATION OF LICENSE (BY SCANNING)**

- 1. From the home  $p \cdot$  Click Here website, click the button below verification to redirect.
- 2. A request for permission to use the camera of your device will appear, click the allow button.
- 3. To verification of LICENSE (BY SCANNING) : k the tab
- 4. Scan the barcode of the e -PIC through the camera
- 5. The details will appear if the verification is successful

**Note:** You can change your default camera using the dropdown menu

A4tech FHD 1080P PC Camera (09da:2695) Integrated Camera (5986:1150)